<span id="page-0-0"></span>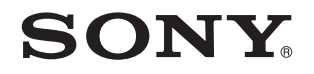

# Felhasználói útmutató

Személyi számítógép VPCW21 sorozat

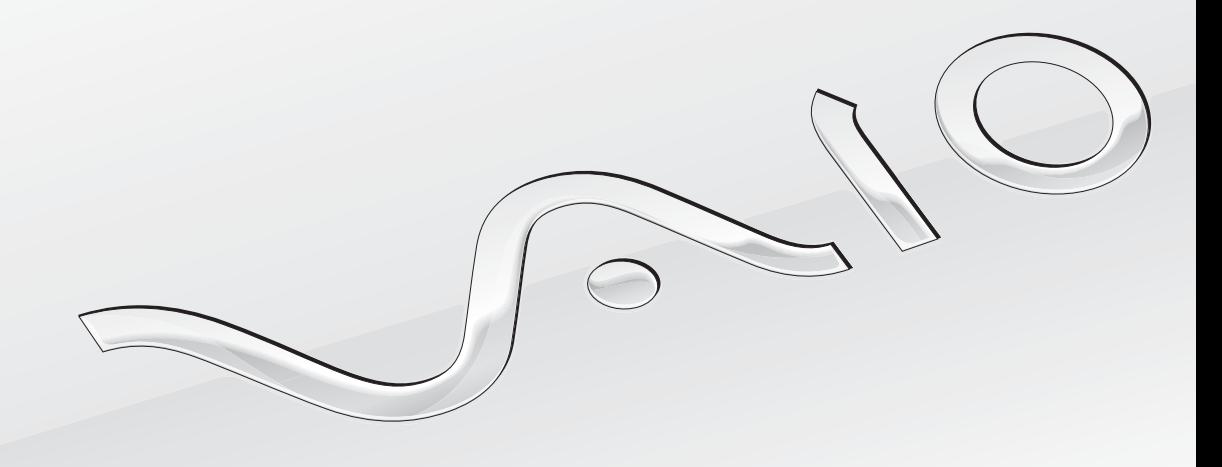

 $\blacktriangleright$ 

## <span id="page-1-0"></span>Tartalomjegyzék

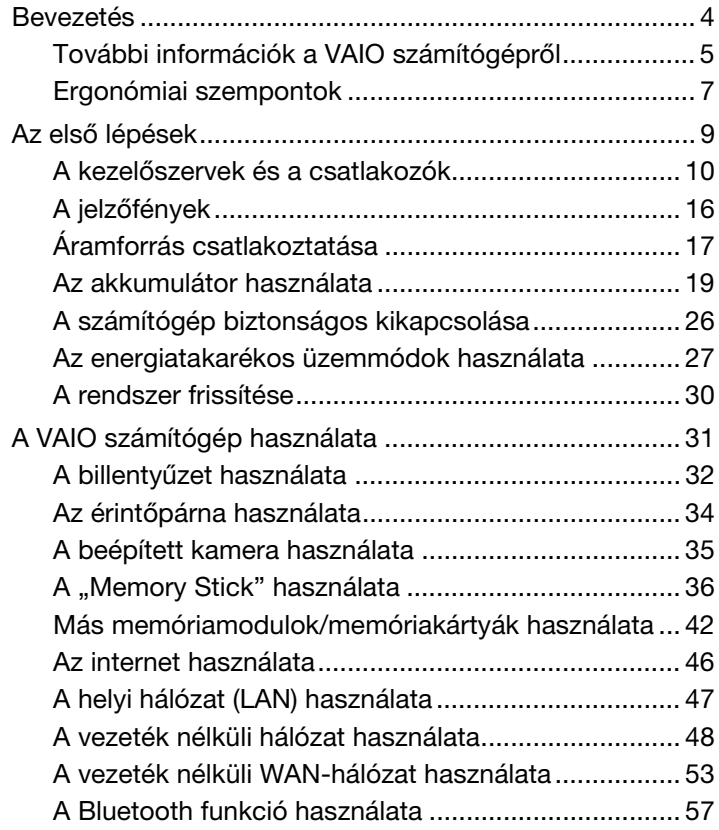

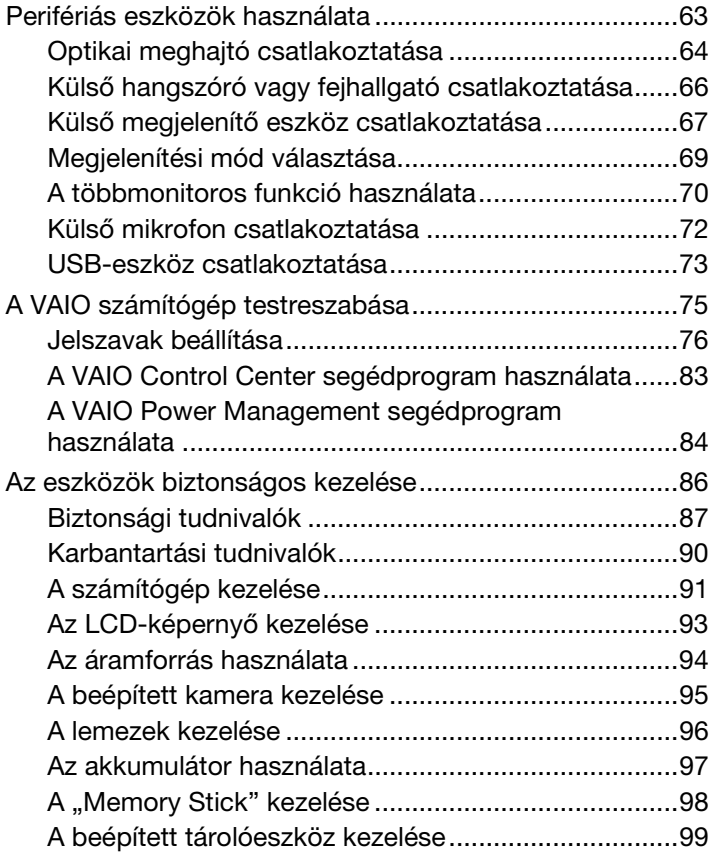

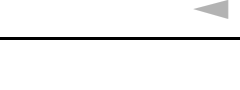

 $3 -$ 

<span id="page-2-0"></span>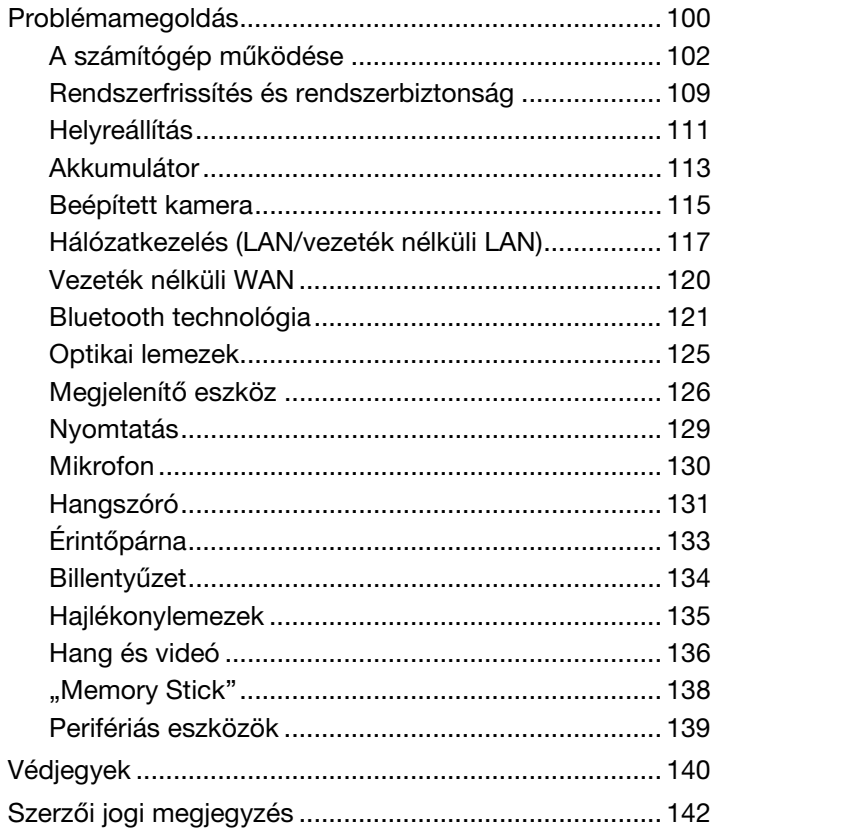

## <span id="page-3-1"></span><span id="page-3-0"></span>Bevezetés

Köszönjük, hogy megyásárolta a Sony VAIO<sup>®</sup> számítógépet, és üdyözöljük a **felhasználói útmutatóban**. A Sony a hangkezelés, a videokezelés, a számítástechnika és a kommunikáció legfejlettebb technológiáinak egyesítésével kínálja a legkorszerűbb számítógépek által nyújtott élményt.

**!** Az útmutatóban szereplő illusztrációk különbözhetnek kissé a számítógép valódi megjelenésétől.

## A pontos műszaki jellemzők megállapítása

Előfordulhat, hogy néhány funkció, beállítási lehetőség vagy mellékelt tartozék nem található meg az Ön számítógépén. Számítógépe pontos konfigurációjának megismeréséhez keresse fel a VAIO-Link terméktámogatási webhelyet a <http://www.vaio-link.com> címen.

### A Windows 7 Starter operációs rendszerrel előtelepített típusokról

A Windows 7 operációs rendszer Starter kiadásával rendelkező típusokon nem használhatók egyes, a Windows 7 más kiadásaival rendelkező típusokon elérhető funkciók. A felhasználói útmutatóban felsoroltak közül például ilyenek a következők:

- ❑ Alkalmi kapcsolat vezeték nélküli hálózatokra
- ❑ Többmonitoros funkció
- ❑ Long Battery Life Wallpaper Setting beállítás a VAIO Control Center alkalmazásban

## <span id="page-4-1"></span><span id="page-4-0"></span>További információk a VAIO számítógépről

Ebben a szakaszban a VAIO számítógéphez kapcsolódó terméktámogatási információkat talál.

### 1. Nyomtatott dokumentáció

- ❑ Üzembe helyezési útmutató áttekintés az összetevők csatlakoztatásáról, kezdeti beállításáról stb.
- ❑ Visszaállítási és hibaelhárítási útmutató (Áttekintés)
- ❑ Előírások, garanciavállalás és technikai támogatás

### 2. Elektronikus dokumentáció

❑ Felhasználói útmutató (a jelen útmutató) – a számítógép jellemzőit és szolgáltatásait ismerteti, továbbá tanácsot ad a gyakoribb problémák megoldására.

Az útmutató megtekintése a számítógép képernyőjén:

- **1** Kattintson a Start **(2)** gombra, és válassza a Minden program, majd a VAIO Documentation parancsot.
- **2** Nyissa meg a kívánt nyelv mappáját.
- **3** Válassza ki az elolvasni kívánt útmutatót.

#### $\mathbb{Z}_p$

Az útmutatókat kézzel is megkeresheti, ehhez lépjen a Számítógép > VAIO (C:) (az Ön C: meghajtója) > Documentation > Documentation mappába, és nyissa meg a kívánt nyelv mappáját.

- ❑ Visszaállítási és hibaelhárítási útmutató (Részletes kiadás) részletes tájékoztatást nyújt a rendszer helyreállításáról, a biztonsági másolatok elkészítéséről és a hibaelhárításról.
- ❑ Windows súgó és támogatás a számítógép használatának elsajátítását segítő gyakorlati tanácsok, oktatóanyagok és bemutatók átfogó forrása.

A Windows súgó és támogatás szolgáltatás eléréséhez kattintson a Start gombra, és válassza a Súgó és támogatás parancsot, vagy pedig nyomja meg és tartsa nyomva a Microsoft Windows billentyűt, és közben nyomja meg az F1 billentyűt.

### <span id="page-5-0"></span>3. Terméktámogatási webhelyek

Ha bármilyen problémája van a számítógéppel, a VAIO-Link webhelyen ([http://www.vaio-link.com\)](http://www.vaio-link.com) találhat hibaelhárítási útmutatókat.

Egyéb információforrások is rendelkezésre állnak:

- ❑ A Club VAIO közösség [\(http://club-vaio.com](http://club-vaio.com)) lehetőséget kínál arra, hogy kérdéseket tegyen fel más VAIO felhasználóknak.
- ❑ Termékinformációért keresse fel termékeink webhelyét [\(http://www.vaio.eu/](http://www.vaio.eu/)) vagy online áruházunkat [\(http://www.sonystyle-europe.com](http://www.sonystyle-europe.com)).

Amennyiben kapcsolatba kíván lépni a VAIO-Link ügyfélszolgálatával, készítse elő VAIO számítógépe sorozatszámát (gyári számát). A sorozatszám (gyári szám) a VAIO számítógép alján, hátulján vagy az akkumulátortartó rekesz belsejében van feltüntetve. Ha nem találja számítógépe sorozatszámát, a VAIO-Link webhelyen találhat további útmutatásokat.

## <span id="page-6-1"></span><span id="page-6-0"></span>Ergonómiai szempontok

A számítógépet hordozható eszközként fogja használni a legkülönbözőbb körülmények között. Javasoljuk, hogy lehetőség szerint vegye figyelembe a következő ergonómiai szempontokat az állandó és a hordozható környezetek esetén egyaránt:

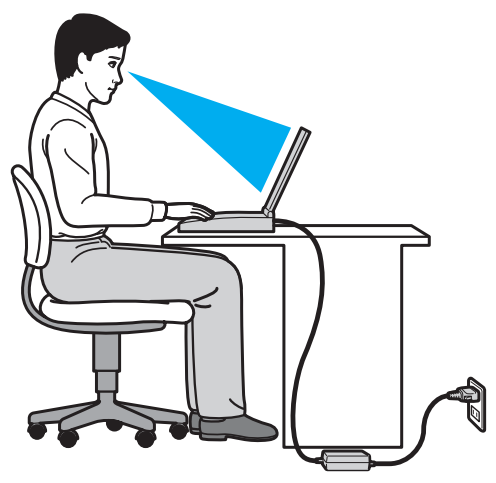

- ❑ A számítógép elhelyezése Helyezze pontosan maga elé a számítógépet. Alkarját tartsa vízszintesen, csuklója legyen laza, kényelmes tartásban a billentyűzet vagy a mutatóeszköz használata közben. Felsőkarját tartsa ellazítva természetes helyzetben az oldala mellett. A számítógép használata során rendszeresen tartson szüneteket. A túlságosan hosszú ideig tartó folyamatos számítógép-használat megerőltetheti a szemet, az izomzatot és az inakat.
- ❑ Bútor és testhelyzet Válasszon olyan széket, amely megfelelően megtámasztja a hátát. A szék magasságát úgy állítsa be, hogy lábfeje vízszintesen nyugodjon a padlón. Lábtámasz használatával még kényelmesebben ülhet. Üljön laza, egyenes tartásban, ne görnyedjen előre és ne dőljön túlságosan hátra.
- <span id="page-7-0"></span>❑ A számítógép kijelzőjének látószöge – A kijelző megdöntésével keresse meg a legjobb helyzetet. A kijelző megfelelő dőlésszögének beállításával csökkentheti szeme megterhelését és szemizmai kifáradását. Állítsa be a kijelző fényerejét is.
- ❑ Megvilágítás Válasszon olyan helyet, ahol az ablakokból és a lámpákból érkező fény nem okoz csillogást és tükröződést a kijelzőn. Közvetett megvilágítás használatával elkerülheti a fényes foltok megjelenését a kijelzőn. A helyes megvilágítás hozzájárul a kényelemérzethez, és hatékonyabbá teszi a munkát.
- ❑ A külső megjelenítő eszköz elhelyezése Ha külső megjelenítő eszközt használ, megfelelő távolságra helyezze el azt. Ügyeljen arra, hogy a képernyő szemmagasságban vagy annál kicsit lejjebb legyen, amikor a monitor előtt ül.

## <span id="page-8-1"></span><span id="page-8-0"></span>Az első lépések

Ez a szakasz a VAIO számítógép használatának első lépéseit ismerteti.

- ❑ [A kezelőszervek és a csatlakozók \(10. oldal\)](#page-9-0)
- ❑ [A jelzőfények \(16. oldal\)](#page-15-0)
- ❑ [Áramforrás csatlakoztatása \(17. oldal\)](#page-16-0)
- ❑ [Az akkumulátor használata \(19. oldal\)](#page-18-0)
- ❑ [A számítógép biztonságos kikapcsolása \(26. oldal\)](#page-25-0)
- ❑ [Az energiatakarékos üzemmódok használata \(27. oldal\)](#page-26-0)
- ❑ [A rendszer frissítése \(30. oldal\)](#page-29-0)

## <span id="page-9-1"></span><span id="page-9-0"></span>A kezelőszervek és a csatlakozók

Tekintse át a következő oldalakon felsorolt kezelőszerveket és csatlakozókat, és keresse meg azokat a számítógépen.

### A számítógép eleje

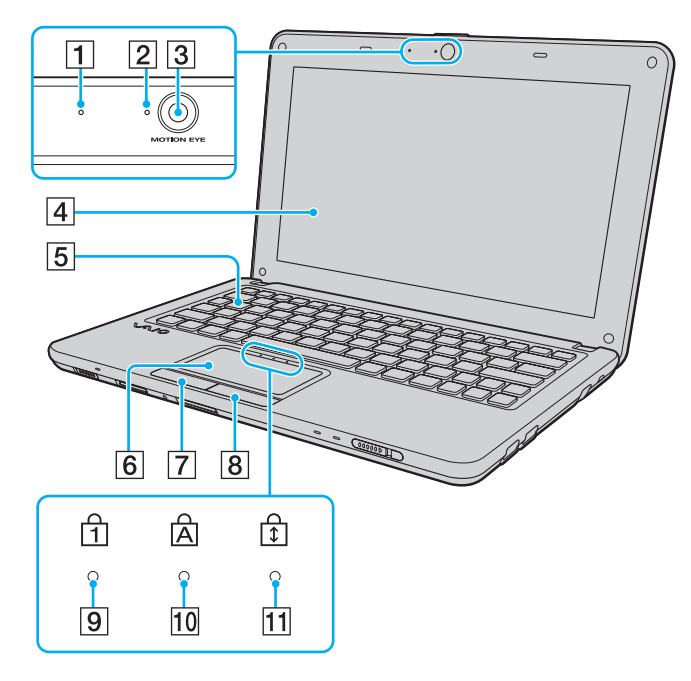

- $\boxed{1}$  Beépített mikrofon (monó)
- **2** A beépített **MOTION EYE** kamera jelzőfénye [\(16. oldal\)](#page-15-0)
- 3 Beépített MOTION EYE kamera [\(35. oldal\)](#page-34-1)
- $\overline{4}$  LCD-képernyő [\(93. oldal\)](#page-92-1)
- **5** Billentyűzet [\(32. oldal\)](#page-31-1)
- 6 Érintőpárna [\(34. oldal\)](#page-33-1)
- $\boxed{7}$  Bal oldali gomb  $(34.$  oldal)
- 8 Jobb oldali gomb [\(34. oldal\)](#page-33-1)
- **9** Num lock jelzőfény [\(16. oldal\)](#page-15-0)
- 10 Caps lock jelzőfény [\(16. oldal\)](#page-15-0)
- 11 Scroll lock jelzőfény [\(16. oldal\)](#page-15-0)

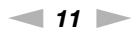

<span id="page-10-0"></span>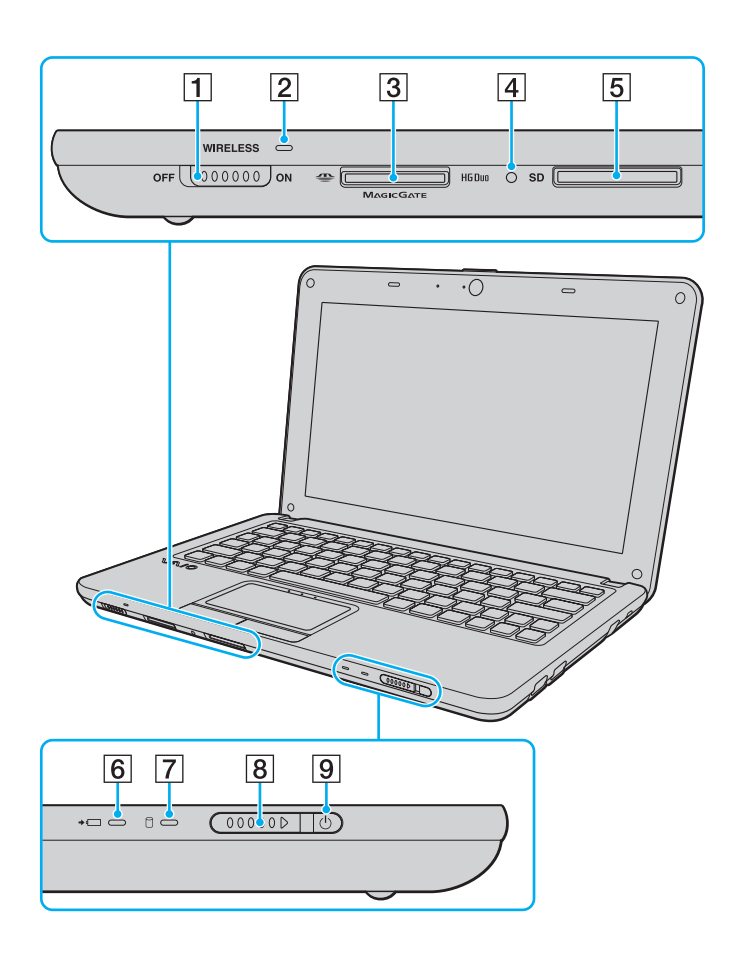

- 1 WIRELESS kapcsoló [\(48. oldal\),](#page-47-1) [\(53. oldal\)](#page-52-1), [\(57. oldal\)](#page-56-1)
- 2 WIRELESS jelzőfény [\(16. oldal\)](#page-15-0)
- 3 "Memory Stick Duo" memóriakártya foglalata<sup>\*</sup> [\(36. oldal\)](#page-35-1)
- 4 Adathordozó jelzőfénye [\(16. oldal\)](#page-15-0)
- 5 SD memóriakártya foglalata [\(42. oldal\)](#page-41-1)
- 6 Töltés jelzőfénye [\(16. oldal\)](#page-15-0)
- G Lemezmeghajtó jelzőfénye [\(16. oldal\)](#page-15-0)
- $\boxed{8}$  Tápkapcsoló
- **9** Tápellátás jelzőfénye [\(16. oldal\)](#page-15-0)
- A számítógép csak a Duo méretű "Memory Stick" memóriakártyákat támogatja.

### <span id="page-11-0"></span>A számítógép hátulja

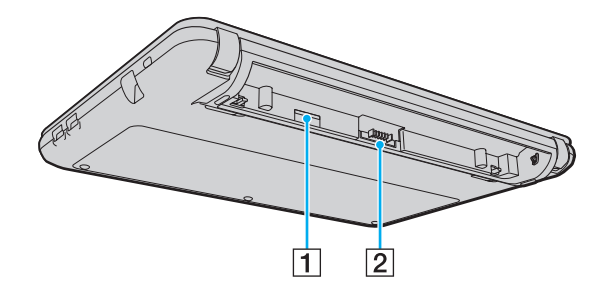

- 1 SIM-kártya foglalata<sup>\*</sup> [\(53. oldal\)](#page-52-1)
- 2 Akkumulátor csatlakozója [\(19. oldal\)](#page-18-0)
- \* Vezeték nélküli WAN-szolgáltatással rendelkező típusok esetén.

### <span id="page-12-0"></span>A számítógép jobb oldala

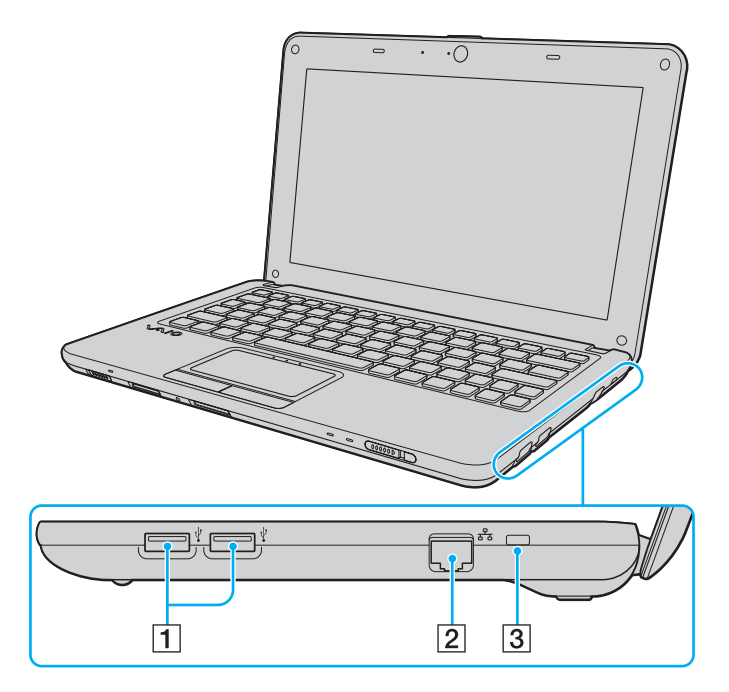

- 1 USB-portok<sup>\*</sup> [\(73. oldal\)](#page-72-1)
- 2 Hálózati (LAN) csatlakozó [\(47. oldal\)](#page-46-1)

**3** Biztonsági nyílás

\* Megfelel az USB 2.0 szabvány előírásainak, és kezeli a nagy sebességű, a teljes sebességű és a kis sebességű eszközöket is.

### <span id="page-13-0"></span>A számítógép bal oldala

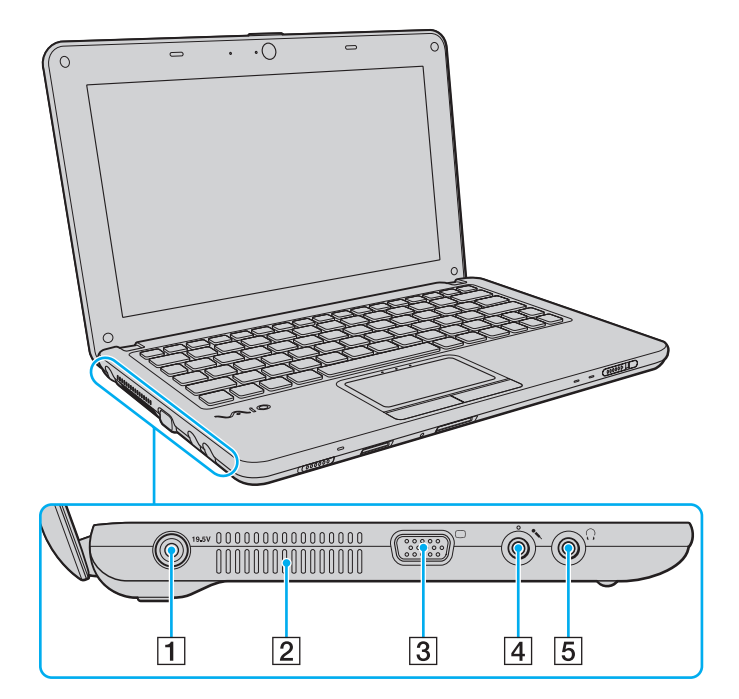

- 1 Tápcsatlakozó [\(17. oldal\)](#page-16-0)
- 2 Szellőzőnyílás
- 3 Monitor csatlakozója [\(67. oldal\)](#page-66-1)
- 4 Mikrofon csatlakozója [\(72. oldal\)](#page-71-1)
- **5** Fejhallgató csatlakozója [\(66. oldal\)](#page-65-1)

### <span id="page-14-0"></span>A számítógép alja

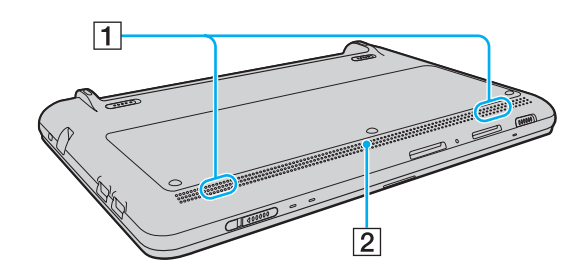

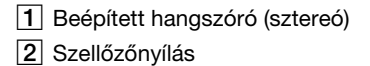

## <span id="page-15-1"></span><span id="page-15-0"></span>A jelzőfények

A számítógépen a következő jelzőfények találhatók:

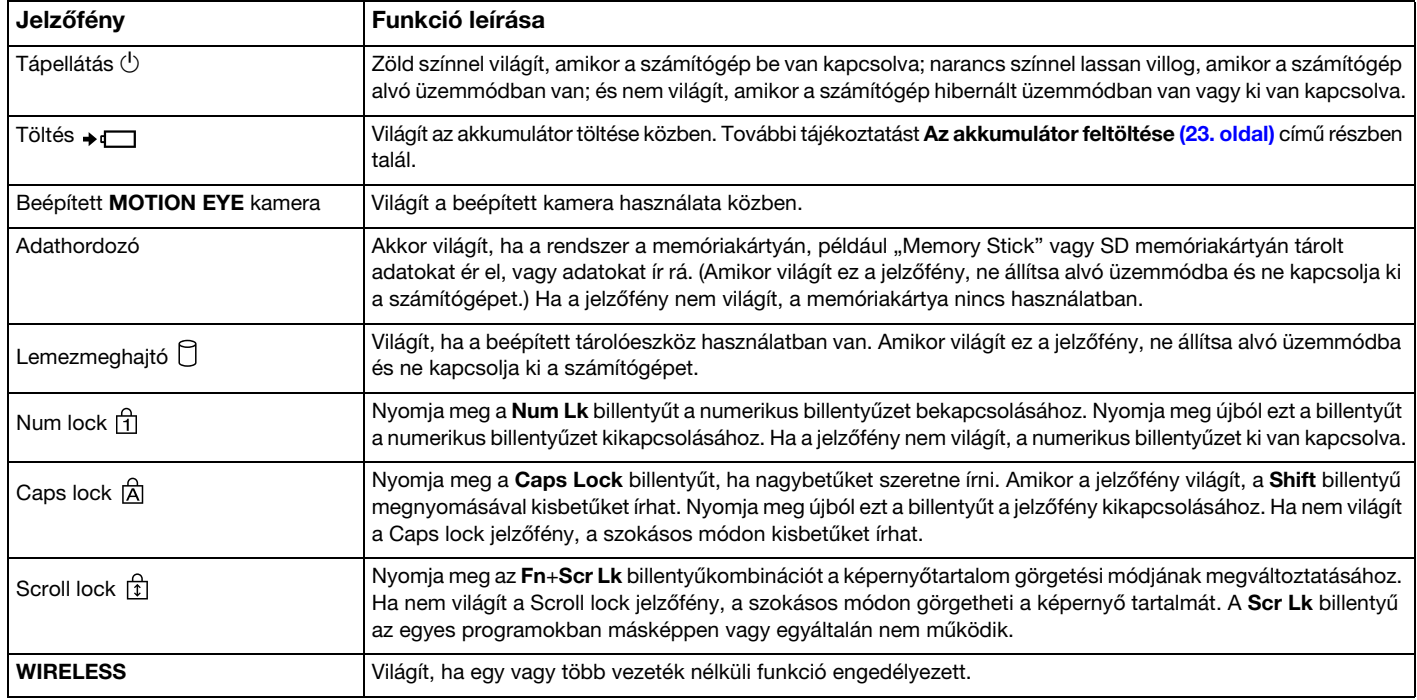

## <span id="page-16-1"></span><span id="page-16-0"></span>Áramforrás csatlakoztatása

A számítógép energiaellátásának biztosításához használhat tápegységet vagy újratölthető akkumulátort.

## A tápegység használata

Amikor a számítógép hálózati áramforráshoz van csatlakoztatva, és be van helyezve az akkumulátor, a hálózati áramforrás szolgáltatja a számítógép energiaellátását.

✍ Csak a számítógéphez tartozó tápegységet használja.

A tápegység használata

- **1** Csatlakoztassa a tápkábel (1) egyik végét a tápegységhez (3).
- **2** Csatlakoztassa a tápkábel másik végét egy hálózati csatlakozóaljzathoz (2).
- **3** Csatlakoztassa a tápegység (3) kábelét a számítógép tápcsatlakozójához (4).

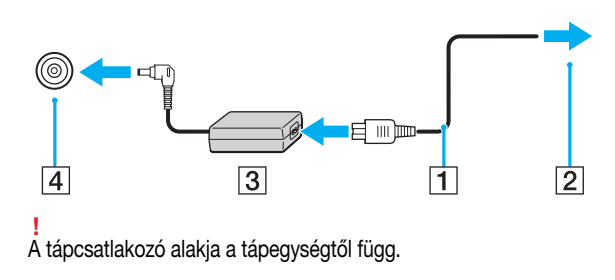

#### <span id="page-17-0"></span>✍

A számítógép táphálózatról történő teljes leválasztásához húzza ki a tápegység kábelét a hálózati csatlakozóaljzatból.

Ügyeljen arra, hogy a hálózati csatlakozóaljzat könnyen elérhető legyen.

Ha hosszabb ideig nem használja a számítógépet, állítsa hibernált üzemmódba. Lásd: [A hibernált üzemmód használata \(29. oldal\)](#page-28-0).

## <span id="page-18-1"></span><span id="page-18-0"></span>Az akkumulátor használata

Az újonnan megvásárolt számítógéphez tartozó akkumulátor nincs teljesen feltöltve.

## Az akkumulátor behelyezése és eltávolítása

### Az akkumulátor behelyezése

- **1** Kapcsolja ki a számítógépet, és csukja le az LCD-kijelzőt.
- **2** Csúsztassa kifelé az akkumulátor LOCK kapcsolóját (1).

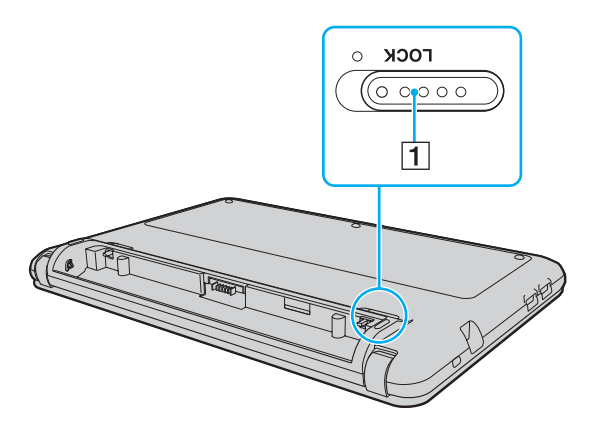

<span id="page-19-0"></span>**3** Csúsztassa be az akkumulátort átlós irányban az akkumulátortartó rekeszbe, amíg a rekesz két oldalán található kiszögellések (2) pontosan nem illeszkednek az akkumulátor két oldalán található hornyokba (3).

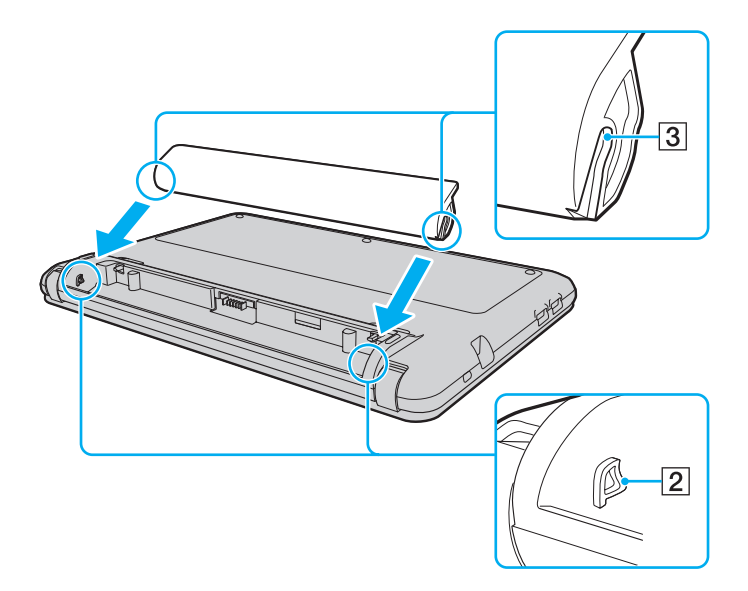

<span id="page-20-0"></span>**4** Nyomja lefelé az akkumulátort a rekeszbe, amíg a helyére nem kattan.

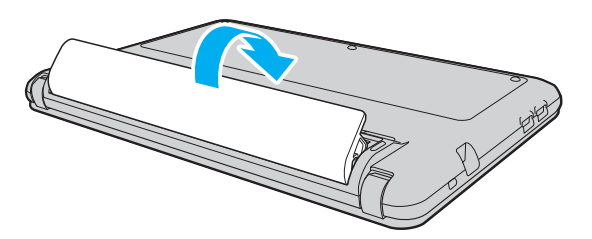

**5** Az akkumulátor számítógéphez rögzítéséhez csúsztassa befelé a LOCK kapcsolót.

#### <span id="page-21-0"></span>Az akkumulátor eltávolítása

**!** Ha az akkumulátort akkor távolítja el, amikor a számítógép be van kapcsolva, de nincs hálózati áramforráshoz csatlakoztatva, vagy amikor a számítógép alvó üzemmódban van, elveszítheti az adatait.

- **1** Kapcsolja ki a számítógépet, és csukja le az LCD-kijelzőt.
- **2** Csúsztassa kifelé az akkumulátor LOCK kapcsolóját (1).
- **3** Csúsztassa kifelé az akkumulátor RELEASE reteszét (2). Az akkumulátor kiold, és az elülső széle enyhén megemelkedik.
- **4** Helyezze az ujját a megemelkedett szélre, emelje az akkumulátort a nyíl irányába, majd csúsztassa az akkumulátort a számítógéppel ellentétes irányba.

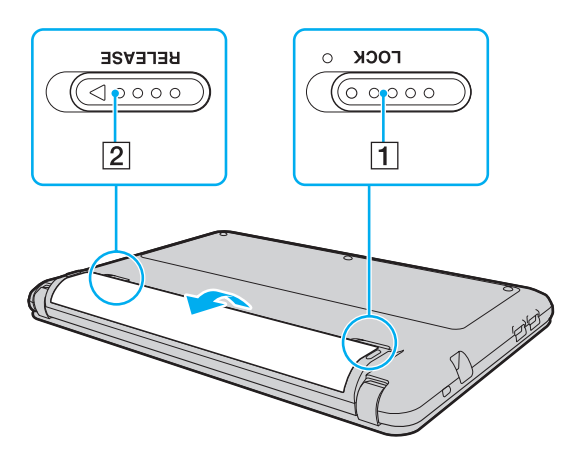

**!** Egyes újratölthető akkumulátorok nem felelnek meg a Sony minőségi és biztonsági szabványainak. Biztonsági okokból ez a számítógép csak az ehhez a típushoz kialakított eredeti Sony akkumulátorral működik. Ha nem jóváhagyott típusú akkumulátort helyez be, az akkumulátor nem töltődik fel, és a számítógép nem fog működni.

### <span id="page-22-1"></span><span id="page-22-0"></span>Az akkumulátor feltöltése

Az újonnan megvásárolt számítógéphez tartozó akkumulátor nincs teljesen feltöltve.

#### Az akkumulátor feltöltése

- **1** Helyezze be az akkumulátort.
- **2** Csatlakoztassa a számítógépet a tápegység segítségével az elektromos aljzathoz. A töltés jelzőfénye világít az akkumulátor töltése közben. Amikor az akkumulátor töltöttsége eléri a beállított maximális töltöttségi szintet, a töltés jelzőfénye kialszik.

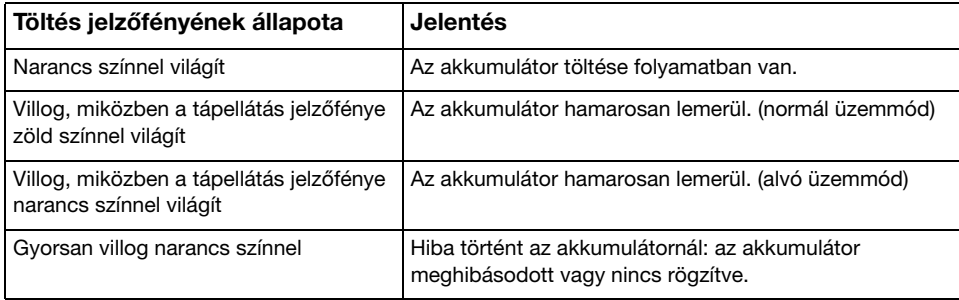

**!** Töltse fel az akkumulátort az útmutató első akkumulátortöltésre vonatkozó leírása szerint.

#### <span id="page-23-0"></span>✍

Tartsa az akkumulátort a számítógépben, amikor a számítógép hálózati áramforráshoz van csatlakoztatva. Az akkumulátor a számítógép használata közben is töltődik.

Ha az akkumulátor lemerül, és a töltés, valamint a tápellátás jelzőfénye egyaránt villog, akkor csatlakoztassa a hálózati tápegységet az akkumulátor újratöltéséhez, vagy kapcsolja ki a számítógépet, és helyezzen be egy teljesen feltöltött akkumulátort.

A számítógép lítiumion akkumulátorral rendelkezik, amely bármikor feltölthető. A nem teljesen lemerült akkumulátor feltöltése nem csökkenti annak élettartamát.

Az akkumulátor élettartamának növeléséhez engedélyezze az akkumulátorkímélő funkció használatát a VAIO Control Center alkalmazás Battery Charge Functions területén.

Néhány program és perifériás eszköz használata esetén a számítógép nem állítható hibernált üzemmódba még akkor sem, amikor alacsony az akkumulátor töltöttségi szintie. Ha akkumulátorról működteti a számítógépet, az adatvesztés elkerülése érdekében mentse gyakran az adatokat, és kézzel kapcsolja be az energiagazdálkodási szolgáltatást, például az alvó vagy a hibernált üzemmódot.

Ha az akkumulátor lemerül, miközben a számítógép alvó üzemmódban van, elveszíti az összes nem mentett adatot. Az adatok előző állapota nem állítható vissza. Az adatvesztés elkerülése érdekében mentse gyakran az adatokat.

### <span id="page-24-0"></span>Az akkumulátor élettartamának növelése

Ha a számítógépet akkumulátorról üzemelteti, akkor az alábbi módszerek használatával hosszabbíthatja meg az akkumulátor élettartamát.

- ❑ Csökkentse a számítógép LCD-képernyőjének fényerejét.
- ❑ Használja az energiatakarékos üzemmódot. További tájékoztatást [Az energiatakarékos üzemmódok használata](#page-26-0) [\(27. oldal\)](#page-26-0) című részben talál.
- ❑ Módosítsa az Energiagazdálkodási lehetőségek által kínált energiatakarékossági beállításokat. További tájékoztatást [A VAIO Power Management segédprogram használata \(84. oldal\)](#page-83-1) című részben talál.
- ❑ Az asztal háttereként a VAIO Control Center alkalmazásban a Long Battery Life Wallpaper Setting beállítást válassza ki.

## <span id="page-25-1"></span><span id="page-25-0"></span>A számítógép biztonságos kikapcsolása

A nem mentett adatok elvesztésének elkerülése érdekében mindig az alább ismertetett művelet végrehajtásával kapcsolja ki a számítógépet.

#### A számítógép kikapcsolása

- **1** Kapcsolja ki a számítógéphez csatlakoztatott perifériás eszközöket.
- **2** Kattintson a Start, majd a Leállítás gombra.
- **3** Válaszoljon a dokumentumok mentésére vagy a más felhasználók csatlakozására figyelmeztető üzenetekre, és várjon, amíg a számítógép automatikusan kikapcsolódik. A tápellátás jelzőfénye kialszik.

## <span id="page-26-2"></span><span id="page-26-1"></span><span id="page-26-0"></span>Az energiatakarékos üzemmódok használata

Az energiagazdálkodási beállítások használatával kímélheti az akkumulátort. A normál üzemmódon kívül a számítógép további két, tetszés szerint választható energiatakarékos üzemmóddal is rendelkezik, az alvó és a hibernált üzemmóddal.

**!**

Ha hosszabb ideig nem használja a számítógépet, és az nincs csatlakoztatva hálózati áramforráshoz, állítsa hibernált üzemmódba vagy kapcsolja ki a számítógépet.

Ha az akkumulátor lemerül, miközben a számítógép alvó üzemmódban van, elveszíti az összes nem mentett adatot. Az adatok előző állapota nem állítható vissza. Az adatvesztés elkerülése érdekében mentse gyakran az adatokat.

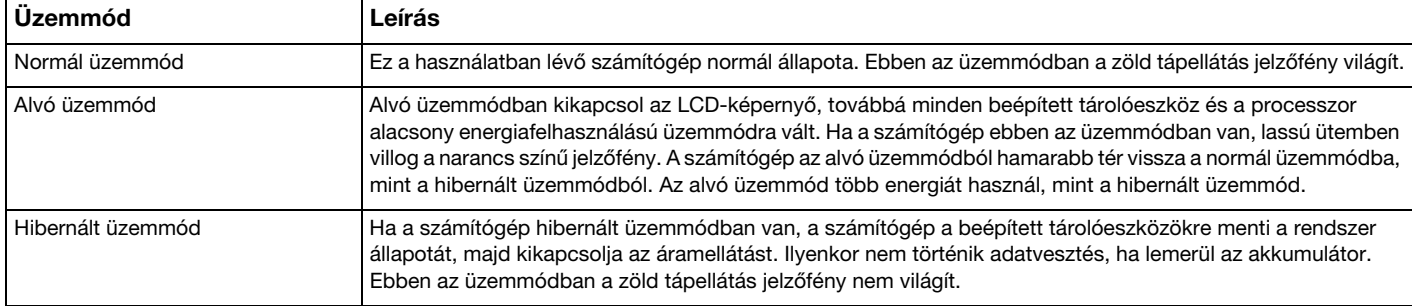

## <span id="page-27-0"></span>Az alvó üzemmód használata

Az alvó üzemmód bekapcsolása

Kattintson a Start gombra, majd a Leállítás gomb melletti **Dag** nyílra, végül az Alvó állapot parancsra.

Visszatérés a normál üzemmódba

- ❑ Nyomja meg bármelyik billentyűt.
- ❑ Csúsztassa el a tápkapcsolót (a kapcsolón látható G jel irányába).

<mark>!</mark><br>Ha elcsúsztatja (a kapcsolón látható ⊳ jel irányába) és négy másodpercnél tovább ilyen helyzetben tartja a kapcsolót, a számítógép automatikusan kikapcsol. Ekkor az összes nem mentett adatot elveszíti.

## <span id="page-28-1"></span><span id="page-28-0"></span>A hibernált üzemmód használata

A hibernált üzemmód bekapcsolása

Nyomja meg az Fn+F12 billentyűkombinációt.

Másik lehetőségként kattintson a Start gombra, majd a Leállítás gomb melletti nyílra, végül a Hibernálás parancsra.

**!** Ne mozdítsa meg a számítógépet, amíg ki nem alszik a tápellátást jelzőfénye.

Visszatérés a normál üzemmódba

Csúsztassa el a tápkapcsolót (a kapcsolón látható  $\triangleright$  jel irányába).

**!**<br>Ha elcsúsztatja (a kapcsolón látható ⊳ jel irányába) és négy másodpercnél tovább ilyen helyzetben tartja a kapcsolót, a számítógép automatikusan kikapcsol.

## <span id="page-29-1"></span><span id="page-29-0"></span>A rendszer frissítése

A számítógép biztonságos és hatékony működése érdekében frissítse rendszerét a következő szoftveralkalmazásokkal.

A VAIO Update program, számítógépe teljesítményének növelése érdekében, automatikusan értesítést küld az interneten elérhető legújabb frissítésekről, majd azokat letölti és telepíti a számítógépre.

#### ❑ Windows Update

Kattintson a Start gombra, válassza a Minden program, majd a Windows Update parancsot, és kövesse a képernyőn megjelenő utasításokat.

#### ❑ VAIO Update 5

Kattintson a Start gombra, válassza a Minden program, majd a VAIO Update 5 parancsot, és kövesse a képernyőn megjelenő utasításokat.

#### **!**

A frissítések letöltéséhez a számítógépet csatlakoztatni kell az internethez.

## <span id="page-30-1"></span><span id="page-30-0"></span>A VAIO számítógép használata

Ez a szakasz bemutatja, hogyan használhatja leghatékonyabban a VAIO számítógépet.

- ❑ [A billentyűzet használata \(32. oldal\)](#page-31-0)
- □ [Az érintőpárna használata \(34. oldal\)](#page-33-0)
- □ [A beépített kamera használata \(35. oldal\)](#page-34-0)
- □ [A "Memory Stick" használata \(36. oldal\)](#page-35-0)
- ❑ [Más memóriamodulok/memóriakártyák használata \(42. oldal\)](#page-41-0)
- ❑ [Az internet használata \(46. oldal\)](#page-45-0)
- ❑ [A helyi hálózat \(LAN\) használata \(47. oldal\)](#page-46-0)
- ❑ [A vezeték nélküli hálózat használata \(48. oldal\)](#page-47-0)
- □ [A vezeték nélküli WAN-hálózat használata \(53. oldal\)](#page-52-0)
- □ [A Bluetooth funkció használata \(57. oldal\)](#page-56-0)

## <span id="page-31-2"></span><span id="page-31-1"></span><span id="page-31-0"></span>A billentyűzet használata

A billentyűzeten extra billentyűk is találhatók, amelyek funkciója a számítógép típusától függ.

### Az Fn billentyűvel elérhető billentyűkombinációk és funkciók

#### ✍

A billentyűzet néhány funkciója csak az operációs rendszer indítási műveleteinek befejeződése után használható.

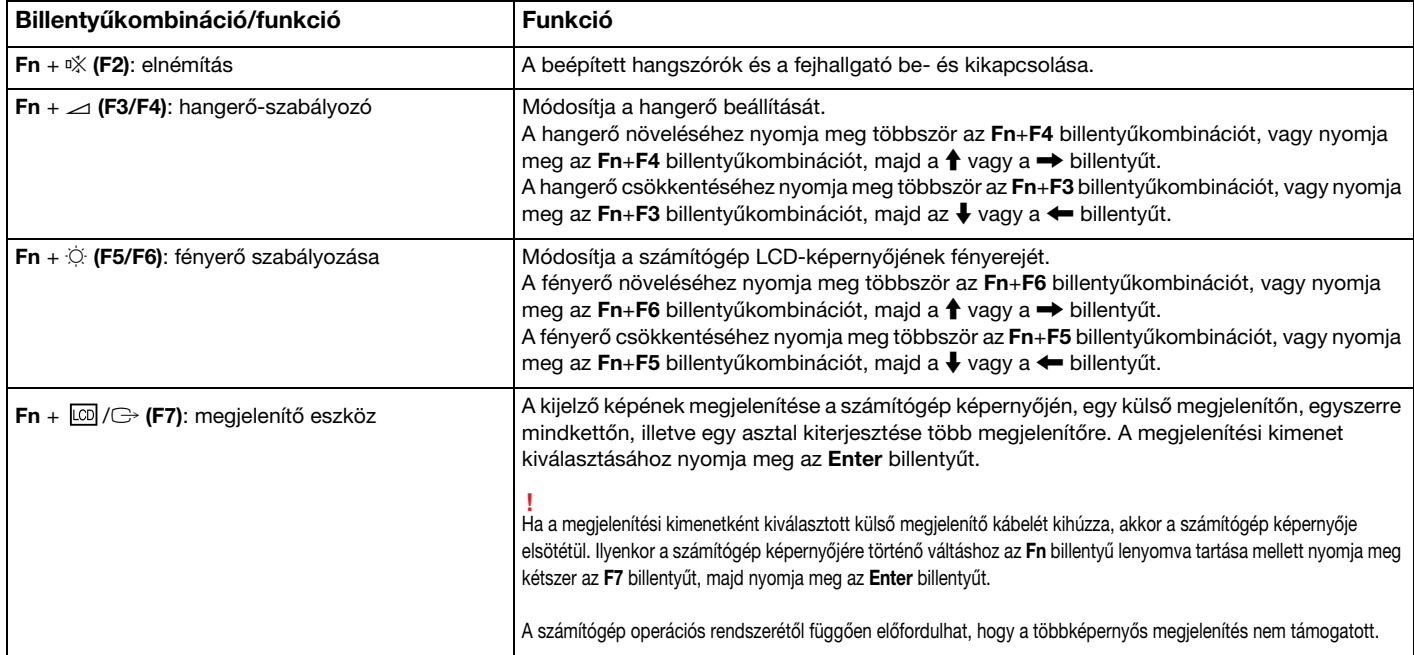

<span id="page-32-0"></span>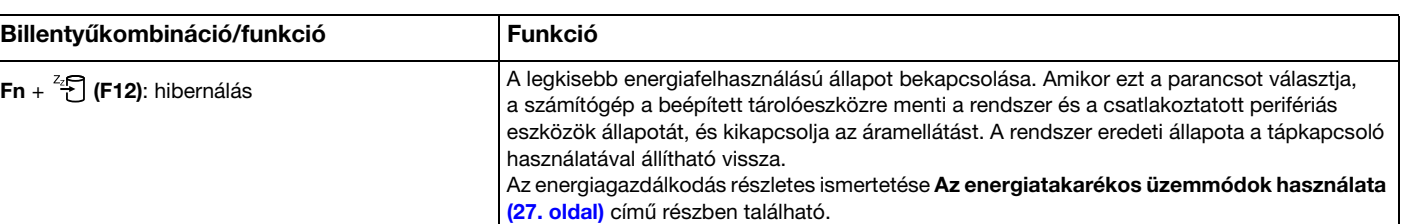

## <span id="page-33-2"></span><span id="page-33-1"></span><span id="page-33-0"></span>Az érintőpárna használata

Az érintőpárna használatával kiválaszthatja, kijelölheti, húzhatja és görgetheti a képernyőn megjelenített objektumokat.

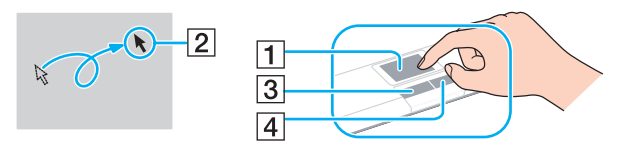

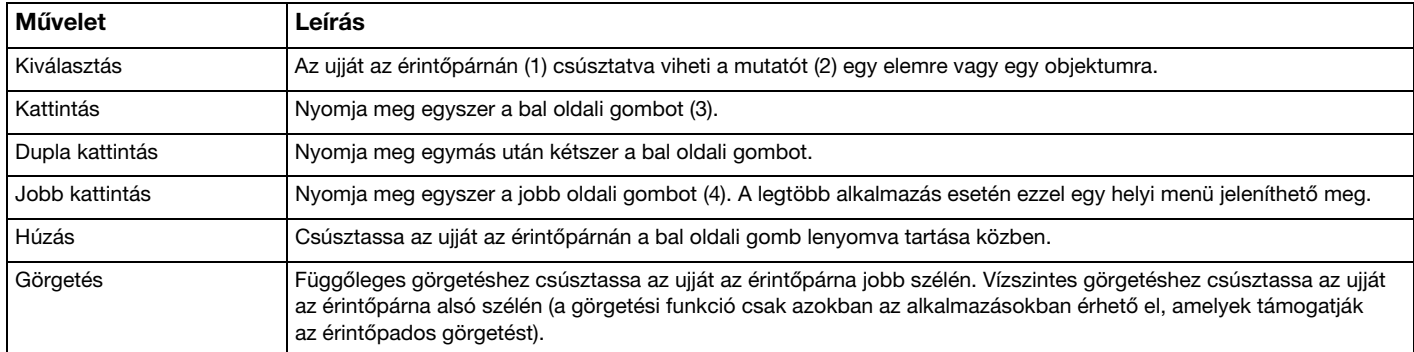

#### $\mathbb{Z}_p$

Amikor egeret csatlakoztat a számítógéphez, letilthatja vagy engedélyezheti az érintőpárna használatát. Az érintőpárna beállításait a VAIO Control Center segítségével módosíthatja.

#### **!**

Ugyeljen arra, hogy az egeret az érintőpárna letiltása előtt csatlakoztassa. Ha az érintőpárnát az egér csatlakoztatása előtt tiltja le, akkor csak a billentyűzet használatával tud műveleteket végezni.

 $-34$ 

## <span id="page-34-2"></span><span id="page-34-1"></span><span id="page-34-0"></span>A beépített kamera használata

A számítógép tartalmaz egy beépített MOTION EYE kamerát.

Az előre telepített képrögzítő program az alábbiakra nyújt lehetőséget:

- ❑ Állóképek és filmek rögzítése
- ❑ Mozgásérzékelés és képrögzítés megfigyelési vagy felügyeleti célból
- ❑ Rögzített (felvett) adatok szerkesztése

#### ✍

A számítógép bekapcsolása aktiválja a beépített kamerát.

Így a megfelelő program használatával videokonferenciák tarthatók.

**!** Az azonnali üzenetváltási és a videoszerkesztési programok elindítása, illetve bezárása nem kapcsolja be, illetve ki a beépített kamerát.

A beépített kamera használata közben ne állítsa alvó vagy hibernált üzemmódba a számítógépet.

#### Az előre telepített képrögzítő program elindítása

- **1** Kattintson a Start gombra, és válassza a Minden program, az ArcSoft WebCam Companion 3, majd a WebCam Companion 3 parancsot.
- **2** A főablakban kattintson a kívánt ikonra. A program használatának részletes ismertetését a program súgójában olvashatja el.

#### $\mathbb{Z}_n$

Ha sötét helyen szeretne állóképet vagy filmet rögzíteni, kattintson a főablakban a Capture ikonra, majd kattintson a WebCam Settings ikonra, és a tulajdonságok ablakában válassza a kevés fényre vonatkozó beállítást vagy az ezt kompenzáló beállítást.

## <span id="page-35-2"></span><span id="page-35-1"></span><span id="page-35-0"></span>A "Memory Stick" használata

A "Memory Stick" kisméretű, hordozható, sokoldalú, írható adathordozó, amelyet elsősorban a kompatibilis termékek, például a digitális fényképezőgépek, a mobiltelefonok és az egyéb eszközök közötti digitális adatcserére és -megosztásra terveztek. Mivel a memóriakártya kivehető a készülékekből, külső adattárolóként is használható.

### A "Memory Stick" használatával kapcsolatos tudnivalók

A számítógépen található "Memory Stick Duo" foglalatba a következő méretű és típusú memóriakártyák helyezhetők be:

- □ "Memory Stick Duo"
- □ "Memory Stick PRO Duo"
- ❑ "Memory Stick PRO-HG Duo"

**!** A számítógép csak a Duo méretű "Memory Stick" memóriakártyákat támogatja, a normál méretű "Memory Stick" memóriakártyákat nem.

A "Memory Stick" memóriakártyákkal kapcsolatban a [memorystick.com] webhelyen talál naprakész tájékoztatást a következő címen:<http://www.memorystick.com/en/>.
### <span id="page-36-0"></span>"Memory Stick" memóriakártya behelyezése és eltávolítása

### "Memory Stick" memóriakártya behelyezése

- **1** Keresse meg a "Memory Stick Duo" foglalatot.
- **2** Fogia meg a "Memory Stick" memóriakártyát úgy, hogy a nyíl felfelé és a foglalat felé mutasson.
- **3** Óvatosan csúsztassa be a "Memory Stick" memóriakártyát a foglalatba, amíg a helyére nem kattan. Behelyezéskor ne nyomja erősen a memóriakártyát.

#### $\mathbb{Z}_p$

Ha a "Memory Stick" memóriakártya nem csúszik be könnyen a foglalatba, óvatosan húzza ki, és győződjön meg arról, hogy a megfelelő irányban tartva helyezi be.

A rendszer automatikusan felismeri a "Memory Stick" memóriakártyát, és megjeleníti annak tartalmát. Ha semmilyen program nem indul el, kattintson a Start gombra, válassza a Számítógép parancsot, és kattintson duplán a "Memory Stick" memóriakártya ikonjára.

A Számítógép ablakban akkor jelenik meg a "Memory Stick" ikon, miután behelyezte a "Memory Stick" memóriakártyát annak foglalatába.

<span id="page-37-0"></span>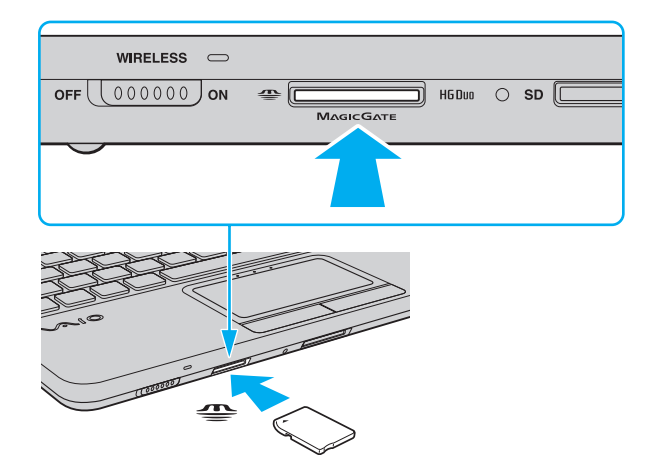

**!** "Memory Stick Micro" ("M2") használata elött helyezze be a kártyát Duo méretű "M2" átalakítóba. Ha az ilyen memóriakártyát átalakító nélkül helyezi be a "Memory Stick Duo" foglalatba, előfordulhat, hogy nem fogja tudni kivenni onnan.

### <span id="page-38-0"></span>"Memory Stick" memóriakártya eltávolítása

**!** Ne távolítsa el a "Memory Stick" memóriakártyát, amikor világít az adathordozó jelzőfénye. Ez adatvesztést okozhat. A "Memory Stick" memóriakártyán található nagy mennyiségű adat betöltése hosszú időt vehet igénybe, ezért a kártya eltávolítása előtt mindig bizonyosodjon meg arról, hogy nem világít az adathordozó jelzőfénye.

- **1** Keresse meg a "Memory Stick Duo" foglalatot.
- **2** Győződjön meg arról, hogy nem világít az adathordozó jelzőfénye.
- **3** Nyomja a "Memory Stick" memóriakártyát a számítógép felé, majd engedje el azt. A "Memory Stick" memóriakártya kimozdul a helyéről.
- **4** Húzza ki a "Memory Stick" memóriakártyát a foglalatból.

**!** A "Memory Stick" memóriakártyát mindig óvatosan vegye ki, ellenkező esetben váratlanul kiugorhat a foglalatból.

### <span id="page-39-0"></span>"Memory Stick" memóriakártya formázása

### "Memory Stick" memóriakártya formázása

A "Memory Stick" memóriakártya formázása a gyártás során megtörténik, ezért újonnan is használatra kész állapotban van. Ha a számítógépen újból formázni szeretné a memóriakártyát, hajtsa végre a következő lépéseket.

**!** A memóriakártya formázása előtt győződjön meg arról, hogy a használandó eszköz alkalmas a formázásra, és kezeli a "Memory Stick" memóriakártyákat. A "Memory Stick" memóriakártya formázása törli a kártyán található összes adatot. A kártya formázása előtt ellenőrizze, hogy nem tartalmaz-e fontos adatot. A "Memory Stick" memóriakártyát formázás közben ne vegye ki a foglalatból. Ez hibát okozhat.

- **1** Keresse meg a "Memory Stick Duo" foglalatot.
- **2** Óvatosan csúsztassa be a "Memory Stick" memóriakártyát a foglalatba, amíg a helyére nem kattan.
- **3** Kattintson a Start gombra, és válassza a Számítógép parancsot.
- 4 Kattintson az egér jobb gombjával a "Memory Stick" ikonjára, és válassza a **Formázás** parancsot.
- **5** Kattintson az Eszköz alapértelmezéseinek visszaállítása elemre.

#### **!**

A művelet megváltoztathatja a foglalási egység méretét és a fájlrendszert.

Ne válassza az NTFS elemet a Fájlrendszer listán, mert ez hibát okozhat.

#### ✍

A rendszer gyorsabban végrehajtja a formázást, ha a Formázási beállítások csoportban a Gyorsformázás beállítást választja.

- **6** Kattintson az Indítás gombra.
- **7** Kövesse a képernyőn megjelenő utasításokat.

**!** A "Memory Stick" memóriakártya formázása a kártya típusától függően időigényes lehet.  $\sim$  40  $\sim$ 

### <span id="page-40-0"></span>Megjegyzések a "Memory Stick" memóriakártya használatára vonatkozóan

- ❑ A számítógép tesztekkel igazoltan kompatibilis a 2009 szeptembere óta forgalomban lévő Sony márkájú, akár 32 GB kapacitású "Memory Stick" memóriakártyákkal, azonban nem garantálható az összes "Memory Stick" memóriakártya alkalmassága.
- ❑ Ügyeljen arra, hogy a "Memory Stick" memóriakártyán lévő nyíl a megfelelő irányba mutasson, amikor a foglalatba helyezi a kártyát. A számítógép vagy a memóriakártya károsodásának elkerülése érdekében ne erőltesse a "Memory Stick" memóriakártyát a foglalatba, ha nem tudja könnyen behelyezni azt.
- ❑ Óvatosan járjon el, amikor a "Memory Stick" memóriakártyát behelyezi a foglalatba, illetve eltávolítja onnan. Egyik irányba se erőltesse.
- A több átalakító használatával behelyezett "Memory Stick" memóriakártyák kompatibilitása nem garantált.
- ❑ A "MagicGate" a Sony által a szerzői jog védelmére kifejlesztett technológia általános megnevezése. A technológia előnyeinek kihasználása érdekében használjon "MagicGate" emblémával ellátott "Memory Stick" memóriakártyákat.
- ❑ A személyes használat kivételével a szerzői jogi törvényekkel ellentétes a felvett hang- és/vagy képadatok felhasználása a szerzői jogok tulajdonosainak előzetes hozzájárulása nélkül. Ennek megfelelően a szerzői joggal védett adatokat tartalmazó "Memory Stick" memóriakártyák csak a törvényi előírások betartásával használhatók.
- ❑ Ne helyezzen be a foglalatba egynél több "Memory Stick" memóriakártyát. A memóriakártya helytelen behelyezése a számítógép, illetve a kártya károsodását okozhatja.

# <span id="page-41-0"></span>Más memóriamodulok/memóriakártyák használata

# Az SD memóriakártya használata

A számítógép SD memóriakártya foglalatot tartalmaz. Ez a foglalat teszi lehetővé az adatátvitelt a számítógép és az ilyen típusú kártyát használó digitális fényképezőgépek, kamerák, zenelejátszók, illetve egyéb hang- és videoeszközök között.

### Az SD memóriakártya használata előtt

A számítógép SD foglalata a következő kártyatípusokat kezeli:

- ❑ SD memóriakártya
- ❑ SDHC memóriakártya

A kompatibilis memóriakártyákkal kapcsolatos naprakész tájékoztatást a [További információk a VAIO számítógépről](#page-4-0) [\(5. oldal\)](#page-4-0) című részben leírt terméktámogatási webhelyen talál.

### <span id="page-42-0"></span>SD memóriakártya behelyezése

- **1** Keresse meg az SD foglalatot.
- **2** Fogja meg az SD memóriakártyát úgy, hogy a nyíl felfelé legyen és a foglalat felé mutasson.
- **3** Óvatosan csúsztassa be az SD memóriakártyát a foglalatba, amíg a helyére nem kattan. Behelyezéskor ne nyomja erősen a kártyát.

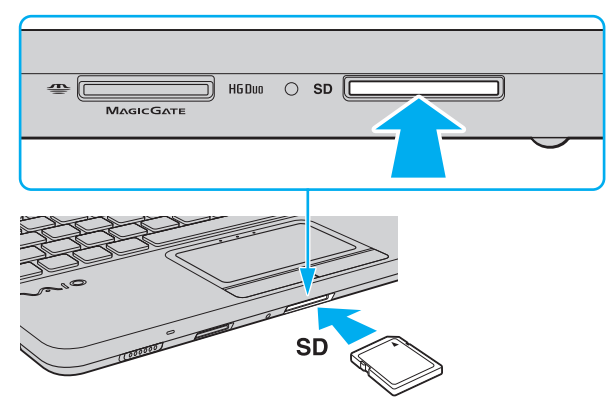

#### ✍

A Számítógép ablakban akkor jelenik meg az SD memóriakártya ikon, miután behelyezte a memóriakártyát annak foglalatába.

<span id="page-43-0"></span>SD memóriakártya eltávolítása

- **1** Keresse meg az SD foglalatot.
- **2** Győződjön meg arról, hogy nem világít az adathordozó jelzőfénye.
- **3** Nyomja meg az SD memóriakártyát a számítógép felé, majd engedje el. Az SD memóriakártya kimozdul a helyéről.
- **4** Húzza ki az SD memóriakártyát a foglalatból.

# <span id="page-44-0"></span>Megjegyzések a memóriakártyák használatára vonatkozóan

### Általános megjegyzések a memóriakártyák használatára vonatkozóan

- ❑ Csak olyan memóriakártyát használjon, amely megfelel a számítógép által támogatott szabványoknak.
- ❑ Ügyeljen arra, hogy a memóriakártyán lévő nyíl a megfelelő irányba mutasson, amikor a foglalatba helyezi a kártyát. A számítógép vagy a memóriakártya károsodásának elkerülése érdekében ne erőltesse a memóriakártyát a foglalatba, ha nem tudja könnyen behelyezni azt.
- ❑ Óvatosan járjon el, amikor a memóriakártyát behelyezi a foglalatba, illetve eltávolítja onnan. Egyik irányba se erőltesse.
- ❑ Ne távolítsa el a memóriakártyát, amikor világít az írást/olvasást jelző fény. Ez adatvesztést okozhat.
- ❑ Ne kíséreljen meg az előírttól eltérő típusú memóriakártyát vagy memóriakártya-átalakítót helyezni a foglalatba. A foglalatba helyezett nem kompatibilis memóriakártya vagy átalakító eltávolítása problémákat okozhat, és károsíthatja a számítógépet.

### Megjegyzések az SD memóriakártyára vonatkozóan

- ❑ A számítógép tesztekkel igazoltan kompatibilis a 2009 szeptembere óta forgalomban lévő elterjedtebb memóriakártyákkal, azonban nem garantálható az összes memóriakártya alkalmassága.
- ❑ A legfeljebb 2 GB tárolókapacitású SD memóriakártyák és a legfeljebb 32 GB tárolókapacitású SDHC memóriakártyák az elvégzett tesztek alapján kompatibilisek a számítógéppel.
- ❑ A számítógép SD foglalata nem kezeli az SD memóriakártya és az SDHC memóriakártya nagy sebességű adatátviteli funkcióját.

# <span id="page-45-0"></span>Az internet használata

Az internet használata előtt kössön szerződést egy internetszolgáltatóval (ISP), és állítsa be a számítógép internetes csatlakoztatásához szükséges eszközöket.

Az internetszolgáltatók által nyújtott internetes csatlakozási szolgáltatások az alábbiak lehetnek:

- ❑ optikai kábel (FTTH)
- ❑ digitális előfizetői vonal (DSL)
- ❑ kábelmodem
- ❑ műholdas internetkapcsolat
- ❑ telefonos internetkapcsolat

Az internetcsatlakozáshoz szükséges eszközökre és a számítógép internetre történő csatlakoztatásának módjára vonatkozó részletes információkért forduljon internetszolgáltatójához.

### ✍

Ha a számítógépet vezeték nélküli helyi hálózaton keresztül szeretné az internethez csatlakoztatni, először be kell állítania a vezeték nélküli helyi hálózatot. További tájékoztatást [A vezeték nélküli hálózat használata \(48. oldal\)](#page-47-0) című részben talál.

**!** A számítógép internethez történő csatlakoztatása előtt győződjön meg arról, hogy megtette a szükséges biztonsági intézkedéseket a számítógépet fenyegető internetes támadásokkal szemben.

Az internetszolgáltatóval aláírt szerződéstől függően külső modem (például USB-csatlakozós telefonmodem, DSL-modem vagy kábelmodem) csatlakoztatására lehet szükség a számítógép internethez történő csatlakoztatásához. A modem konfigurációjával és a hálózat beállításaival kapcsolatos további részletes ismertetést a modem útmutatójában talál.

# <span id="page-46-0"></span>A helyi hálózat (LAN) használata

A számítógépet 100BASE-TX/10BASE-T típusú hálózatokhoz csatlakoztathatja LAN-kábel használatával. Csatlakoztassa a LAN-kábelt (nem tartozék) a számítógép hálózati (LAN) csatlakozójához, a másik végét pedig a számítógépes hálózathoz. A LAN-hozzáféréshez szükséges részletes beállításokkal és eszközökkel kapcsolatban érdeklődjön a hálózati rendszergazdánál.

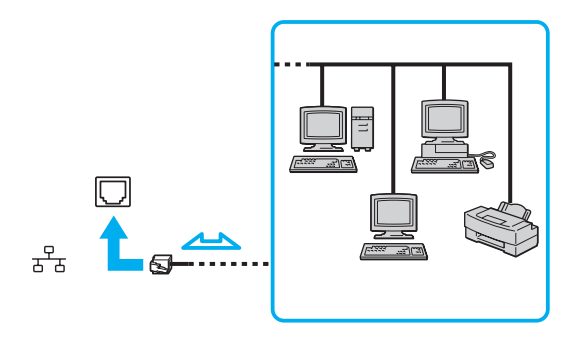

✍ A számítógépet az alapértelmezett beállítások módosítása nélkül is csatlakoztathatja bármelyik hálózathoz.

#### **!**

A számítógép hálózati (LAN) csatlakozójához ne csatlakoztasson telefonkábelt.

Ha a hálózati (LAN) csatlakozóhoz az alább felsorolt telefonvonalak valamelyikét csatlakoztatja, a csatlakozót érő elektromos áram a számítógép károsodását vagy túlmelegedését, illetve tüzet okozhat.

- házi telefonvonal (hangszórós telefon) vagy üzleti telefonvonal (többvonalas üzleti telefon)
- nyilvános előfizetéses telefonvonal
- telefonalközpont (PBX)

# <span id="page-47-1"></span><span id="page-47-0"></span>A vezeték nélküli hálózat használata

A vezeték nélküli hálózat (WLAN) használatával a számítógép vezeték nélküli kapcsolattal képes a hálózathoz csatlakozni.

### $\boldsymbol{\Omega}$

A WLAN funkció az IEEE 802.11a/b/g/n szabványt használja, amely az alkalmazott technológiát határozza meg. A műszaki jellemzők áttekintésével állapíthatja meg a számítógép pontos konfigurációját.

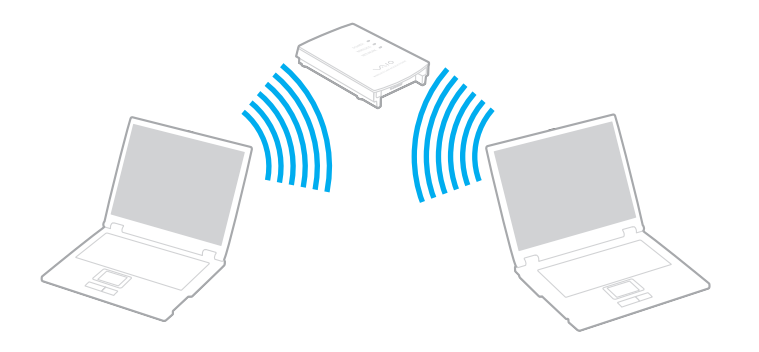

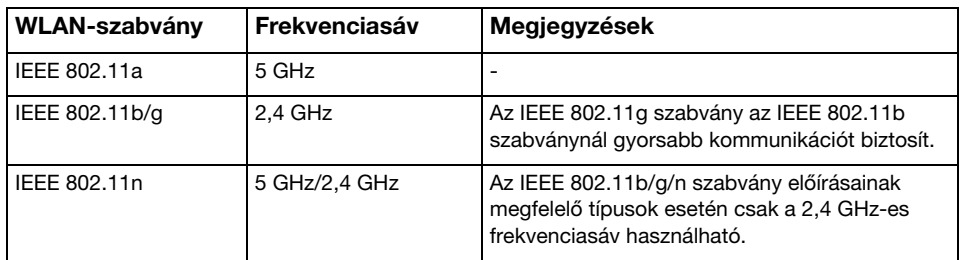

# <span id="page-48-0"></span>A vezeték nélküli hálózat használatával kapcsolatos megjegyzések

### A vezeték nélküli hálózat használatával kapcsolatos általános megjegyzések

- ❑ Néhány országban vagy régióban a WLAN-termékek használatát helyi szabályozások korlátozhatják (például csak korlátozott számú csatorna használható). Mielőtt igénybe venné a WLAN-szolgáltatást, olvassa el a vezeték nélküli helyi hálózatokra vonatkozó előírásokat.
- ❑ Alkalmi hálózatokban nem érhető el az IEEE 802.11a és az IEEE 802.11n szabvány.
- ❑ A vezeték nélküli hálózati eszközök által használt 2,4 GHz-es frekvenciasávot más eszközök is használják. Bár a vezeték nélküli hálózati eszközök az azonos frekvenciasávot használó egyéb eszközök okozta interferenciát minimálisra csökkentő technológiákat alkalmaznak, az esetlegesen fellépő interferencia kisebb sebességű kommunikációt, kisebb hatótávolságot vagy a vezeték nélküli kapcsolat megszakadását idézheti elő.
- ❑ A kommunikáció sebessége és hatótávolsága a következő körülményektől függően változhat:
	- ❑ Az egymással kommunikáló eszközök távolsága
	- ❑ Az eszközök között található akadályok
	- ❑ Az eszköz konfigurációja
	- ❑ Az adási körülmények
	- ❑ A környezet (pl. falak és azok anyaga)
	- ❑ A kommunikációhoz használt szoftver
- ❑ A rossz adási körülmények meg is szakíthatják a kommunikációt.
- ❑ Az aktuális kommunikációs sebesség esetleg nem olyan gyors, mint ahogy az a számítógép képernyőjén megjelenik.
- ❑ Ha a vezeték nélküli hálózatban egyszerre működnek azonos frekvenciasávot használó különböző szabványoknak megfelelő WLAN-termékek, a rádióinterferencia miatt csökkenhet a kommunikáció sebessége. Ezt figyelembe véve a WLAN-termékek úgy lettek tervezve, hogy csökkentsék a kommunikáció sebességét annak érdekében, hogy egy másik WLAN-termékkel abban az esetben is biztosítsák a kommunikációs kapcsolatot, ha az azonos frekvenciasávot használó eltérő szabványnak felelne meg. Ha a kommunikáció sebessége elmarad a várt értéktől, célszerű másik vezeték nélküli csatornát választani a hozzáférési ponton, ez növelheti a sebességet.

### <span id="page-49-0"></span>Adattitkosítással kapcsolatos megjegyzések

A WLAN-szabvány a következő titkosítási módszereket tartalmazza: WEP titkosítás (Wired Equivalent Privacy, amely egy biztonsági protokoll), WPA2 titkosítás (Wi-Fi Protected Access 2) és WPA titkosítás (Wi-Fi Protected Access). Az IEEE és a Wi-Fi Alliance által közösen javasolt WPA2 titkosítás és WPA titkosítás szabványokon alapuló, együttműködést lehetővé tevő biztonsági fejlesztéseket tartalmazó specifikáció, amely megnöveli a meglévő Wi-Fi hálózatok adatvédelmi és hozzáférés-szabályozási szintjét. A WPA előremutató kompatibilitást valósít meg az IEEE 802.11i specifikációval. A továbbfejlesztett adattitkosítási TKIP protokollt (Temporal Key Integrity Protocol), valamint a 802.1X és az EAP protokollt (Extensible Authentication Protocol) használó felhasználóhitelesítést alkalmazza. Az adattitkosítás védelmet nyújt az ügyfelek és a hozzáférési pontok közötti sebezhető vezeték nélküli kapcsolat számára. Emellett a helyi hálózatok további szokásos biztonsági mechanizmusai is részei az adatvédelemnek, ilyen például a jelszavas védelem, a végponttól végpontig történő titkosítás, a virtuális magánhálózatok és a hitelesítés. A WPA2 titkosítás, a WPA második generációja, erősebb adatvédelmet és hálózati hozzáférés-szabályozást valósít meg, és biztosítja a 802.11 szabvány összes verziójának megfelelő eszköz védelmét, beleértve a 802.11b szabványt, a 802.11a szabványt, a 802.11g szabványt és a 802.11n szabványt, többsávos és többmódú változatban. Ezenkívül az elfogadott IEEE 802.11i szabványon alapulva a WPA2 titkosítás kormányzati szintű biztonságot nyújt a National Institute of Standards and Technology (NIST) FIPS 140-2 szabványának megfelelő AES titkosítási algoritmus és a 802.1X-alapú hitelesítés felhasználásával. A WPA2 titkosítás visszamenőlegesen kompatibilis a WPA titkosítással.

### <span id="page-50-0"></span>A vezeték nélküli helyi hálózati kommunikáció indítása

Elsőként létesítsen vezeték nélküli helyi hálózati kommunikációs csatornát a számítógép és egy hozzáférési pont (nem tartozék) között. További tudnivalókért tekintse meg a Windows súgó és támogatás szolgáltatását.

**!** A használandó csatorna kiválasztásának módjáról a hozzáférési pont útmutatójában tájékozódhat.

A vezeték nélküli helyi hálózati kommunikáció indítása

- **1** Győződjön meg arról, hogy a hálózatban van beállított hozzáférési pont. További ismertetést a hozzáférési pont útmutatójában talál.
- **2** Kapcsolja be a WIRELESS kapcsolót.
- **3** Kattintson a tálcán található VAIO Smart Network ikonra.
- **4** A VAIO Smart Network ablakban kattintson a használni kívánt vezeték nélküli beállítások melletti kapcsolóra azok On értékűre állításához, vagyis bekapcsolásához. Győződjön meg arról, hogy világít a WIRELESS jelzőfény.

**!** Az 5 GHz-es frekvenciasávot használó vezeték nélküli hálózat csak egyes típusok esetén használható, és alapértelmezés szerint tiltva van. Az 5 GHz-es frekvenciasáv használatának engedélyezéséhez a VAIO Smart Network ablak Wireless LAN Settings legördülő listájáról válassza az 5 GHz-es frekvenciasáv, illetve a mind a 2,4 GHz-es, mind az 5 GHz-es frekvenciasáv használatát lehetővé tevő beállítást.

- **5** Kattintson a tálca **vagy is konjára.**
- **6** Válassza ki a kívánt hozzáférési pontot, és kattintson a Csatlakozás gombra.

#### ✍

WPA-PSK vagy WPA2-PSK hitelesítés esetén meg kell adni a hozzáférési kódot. A hozzáférési kódban a kis- és nagybetűk különbözőnek számítanak, továbbá egy 8–63 karakterből álló szöveges karakterlánc, vagy egy 64 karakterből álló hexadecimális karakterlánc.

### <span id="page-51-0"></span>A vezeték nélküli helyi hálózati kommunikáció leállítása

A kommunikáció leállítása a vezeték nélküli helyi hálózatban

A VAIO Smart Network ablakban kattintson a Wireless LAN beállítás melletti kapcsolóra annak Off értékűre állításához, vagyis kikapcsolásához.

**!** Ha a vezeték nélküli hálózat funkciót a távoli dokumentumok, fájlok vagy erőforrások elérése közben kapcsolja ki, adatvesztés történhet.

# <span id="page-52-0"></span>A vezeték nélküli WAN-hálózat használata

A vezeték nélküli WAN (WWAN) hálózat használatával a számítógép minden olyan helyről képes az internethez csatlakozni, ahol mobiltelefonos hálózati lefedettség áll rendelkezésre.

A WWAN nem minden országban vagy területen érhető el. Az Előírások, garanciavállalás és technikai támogatás című útmutató Vezeték nélküli WAN előírások szakaszában található azon országok listája, amelyekben a WWAN elérhető.

### 0

Előfordulhat, hogy a szakaszban tárgyalt néhány funkció és beállítási lehetőség nem található meg az Ön számítógépén. A műszaki jellemzők áttekintésével állapíthatja meg a számítógép pontos konfigurációját.

# <span id="page-53-0"></span>SIM-kártya behelyezése

A vezeték nélküli WAN szolgáltatás használatához először SIM-kártyát kell helyezni a számítógép SIM-kártya foglalatába. A SIM-kártya egy bankkártyához hasonló méretű tartókártyán található.

#### ✍

Az országtól és a számítógép típusától függően előfordulhat, hogy a VAIO által kiválasztott szolgáltató akciós ajánlatot mellékel a számítógéphez. Ebben az esetben a SIM-kártya a szolgáltató SIM-csomagjában található egy kartondobozban, vagy már be is van helyezve a SIM-kártya foglalatába. Ha a számítógéphez nincs SIM-kártya mellékelve, akkor bármely szolgáltatótól vásárolhat egyet.

### A SIM-kártya behelyezése

- **1** Kapcsolja ki a számítógépet.
- **2** Vegye ki a számítógép akkumulátorát.

#### $\n *a*$

A művelet részletes ismertetését [Az akkumulátor eltávolítása \(22. oldal\)](#page-21-0) című rész tartalmazza.

**3** Nyomja ki a SIM-kártyát (1) a tartókártyából.

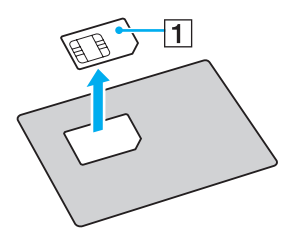

<span id="page-54-0"></span>**4** Helyezze a SIM-kártyát a SIM-kártya foglalatába úgy, hogy a nyomtatott áramkör lefelé nézzen.

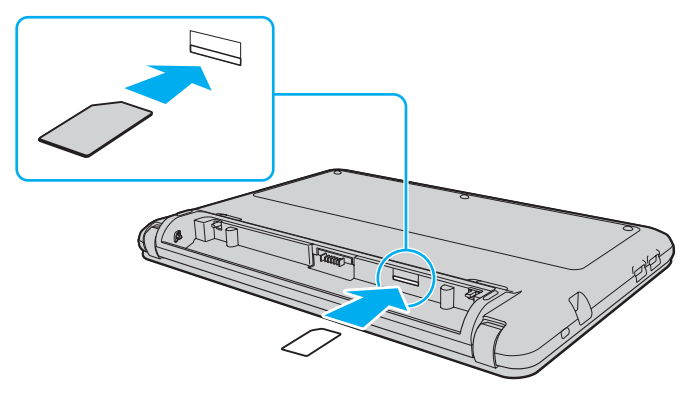

**!**

Ne érintse meg a SIM-kártya nyomtatott áramkörét. A kártya behelyezése és eltávolítása során tartsa biztosan a számítógépet.

Ne hajlítsa meg és ne tegye ki nagy erőhatásnak a SIM-kártyát, mert ezáltal károsodhat.

**5** Helyezze vissza az akkumulátort.

**!** Győződjön meg arról, hogy az akkumulátor megfelelően van behelyezve.

### <span id="page-55-0"></span>A vezeték nélküli WAN kommunikáció indítása

### A vezeték nélküli WAN kommunikáció indítása

- **1** Kapcsolja be a WIRELESS kapcsolót.
- **2** Kattintson a tálcán található VAIO Smart Network ikonra.
- **3** A VAIO Smart Network ablakban kattintson a Wireless WAN beállítás melletti kapcsolóra annak On értékűre állításához, vagyis bekapcsolásához.
- **4** Írja be a PIN-kódot, amikor a szoftver erre kéri.
- **5** Ha a rendszer kéri, adja meg a mobilszolgáltató hozzáférési pontjának nevét.

A vezeték nélküli WAN-szolgáltatással kapcsolatban a VAIO Smart Network szoftver súgójában vagy a mobilszolgáltató által rendelkezésre bocsátott dokumentációban olvashat további tájékoztatást.

#### $\sim$  57  $\sim$

# <span id="page-56-0"></span>A Bluetooth funkció használata

A számítógép és más Bluetooth®-eszköz, például egy másik számítógép vagy egy mobiltelefon között vezeték nélküli kommunikációs csatorna létesíthető. Az eszközök között adatokat vihet át vezeték nélkül kb. 10 méteres távolságon belül nyílt téren.

### A Bluetooth funkció biztonságos használata

A Bluetooth vezeték nélküli technológia hitelesítési funkciót alkalmaz, amellyel meghatározhatja, kivel kíván kommunikációt folytatni. A hitelesítési funkció használatával megakadályozhatja. hogy a névtelen Bluetooth-eszközök hozzáférhessenek a számítógéphez.

Amikor két Bluetooth-eszköz első alkalommal kommunikál egymással, egy közös hitelesítő kulcsot (a hitelesítéshez szükséges jelszót) kell mindkét eszközhöz beállítani és regisztrálni. Az eszköz regisztrálása után nem kell újból megadni a hitelesítő kulcsot.

#### ✍

A hitelesítő kulcs lehet különböző minden alkalommal, azonban mindkét eszközön azonosnak kell lennie.

Néhány eszköznél nem lehet hitelesítő kulcsot megadni, például az egereknél.

### <span id="page-57-0"></span>Kommunikáció más Bluetooth-eszközzel

A számítógéphez vezeték használata nélkül csatlakoztathat más Bluetooth-eszközt, például másik számítógépet, mobiltelefont, kéziszámítógépet vagy digitális fényképezőgépet.

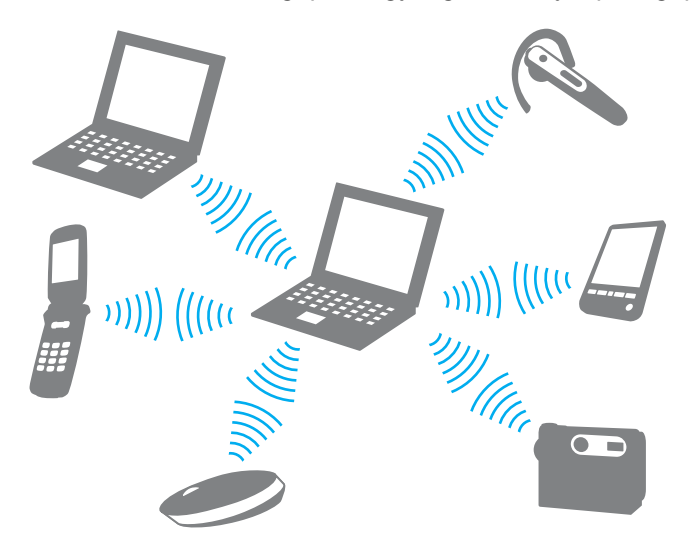

### <span id="page-58-0"></span>Kommunikáció másik Bluetooth-eszközzel

Ha másik Bluetooth-eszközzel szeretne kommunikációt folytatni, először be kell állítania a Bluetooth funkciót. A Bluetooth funkció beállítására és használatára vonatkozó tudnivalókat a Windows súgó és támogatás szolgáltatással keresheti meg.

- **1** Kapcsolja be a WIRELESS kapcsolót.
- **2** Kattintson a tálcán található VAIO Smart Network ikonra.
- **3** A VAIO Smart Network ablakban kattintson a Bluetooth beállítás melletti kapcsolóra annak On értékűre állításához, vagyis bekapcsolásához.

Győződjön meg arról, hogy világít a WIRELESS jelzőfény.

#### $\sim$  60  $\sim$

### <span id="page-59-0"></span>A Bluetooth-kommunikáció leállítása

Bluetooth-kommunikáció leállítása

- **1** Kapcsolja ki az eszközt, amely Bluetooth-kommunikációt folytat a számítógéppel.
- **2** A VAIO Smart Network ablakban kattintson a Bluetooth beállítás melletti kapcsolóra annak Off értékűre állításához, vagyis kikapcsolásához.

# <span id="page-60-0"></span>A Bluetooth funkció használatával kapcsolatos megjegyzések

- ❑ Az adatátviteli sebesség a következő körülményektől függően változhat:
	- ❑ Akadályok az eszközök között, például falak
	- ❑ Az eszközök távolsága
	- ❑ A falakhoz használt építőanyag
	- ❑ Mikrohullámú sütők és vezeték nélküli telefonok közelsége
	- ❑ Rádiófrekvenciás interferencia és egyéb környezeti tényezők
	- ❑ Az eszköz konfigurációja
	- ❑ A kommunikációhoz használt szoftver
	- ❑ Az operációs rendszer
	- ❑ A vezeték nélküli hálózat és a Bluetooth funkció együttes használata a számítógépen
	- ❑ Az átvitt fájlok mérete
- ❑ A nagyméretű fájlok a hosszú ideig tartó átvitel folyamán a Bluetooth-szabvány korlátozásai és a környezetben keletkező elektromágneses interferencia miatt megsérülhetnek.
- ❑ Minden Bluetooth-eszköznek tanúsítvánnyal kell rendelkeznie, amely igazolja a vonatkozó szabványoknak való megfelelőségüket. Ha az eszközök megfelelnek a szabványoknak, akkor is lehetnek eltérések az egyes eszközök teljesítményében, műszaki jellemzőiben és működtetésében. Előfordulhat, hogy az adatátvitel nem minden helyzetben lehetséges.
- ❑ Amikor videót jelenít meg a számítógépen, amelynek hangkimenete a csatlakoztatott Bluetooth-eszközön szólal meg, a videó és a hang lejátszása nem mindig szinkronban történik. Ez a Bluetooth technológia általános jellemzője, nem hibajelenség.

<span id="page-61-0"></span>❑ A Bluetooth-eszközök és a vezeték nélküli hálózat által is használt 2,4 GHz-es frekvenciasávot számos készülék használja. A Bluetooth-eszközök az azonos hullámhosszt használó egyéb eszközök okozta interferenciát minimálisra csökkentő technológiákat alkalmaznak. A Bluetooth funkció és a vezeték nélküli kommunikáció eszközeinek együttes használata azonban rádióinterferenciát okozhat, aminek eredménye a szokásos értékeknél lassabb kommunikáció és kisebb hatótávolság lehet.

#### $\mathbb{Z}_p$

Mielőtt igénybe venné a Bluetooth funkciót, olvassa el a Bluetooth használatára vonatkozó előírásokat.

- ❑ Előfordulhat, hogy a Bluetooth funkció nem működik a más eszközökkel vagy az egyéb gyártók által használt szoftververziókkal.
- ❑ Amikor több Bluetooth-eszközt csatlakoztat a számítógéphez, azok túlzottan igénybe veszik a kommunikációs csatornát, ami az eszközök teljesítményének visszaesését okozza. Ez a Bluetooth technológia általános jellemzője, nem hibajelenség.

# <span id="page-62-0"></span>Perifériás eszközök használata

A VAIO számítógép szolgáltatásainak bővítéséhez különböző perifériás eszközöket csatlakoztathat a megfelelő csatlakozók használatával.

- ❑ [Optikai meghajtó csatlakoztatása \(64. oldal\)](#page-63-1)
- ❑ [Külső hangszóró vagy fejhallgató csatlakoztatása \(66. oldal\)](#page-65-0)
- ❑ [Külső megjelenítő eszköz csatlakoztatása \(67. oldal\)](#page-66-0)
- ❑ [Megjelenítési mód választása \(69. oldal\)](#page-68-0)
- ❑ [A többmonitoros funkció használata \(70. oldal\)](#page-69-0)
- ❑ [Külső mikrofon csatlakoztatása \(72. oldal\)](#page-71-0)
- ❑ [USB-eszköz csatlakoztatása \(73. oldal\)](#page-72-0)

# <span id="page-63-1"></span><span id="page-63-0"></span>Optikai meghajtó csatlakoztatása

Optikai lemezek használatához csatlakoztasson a számítógéphez külső optikai meghajtót (nem tartozék).

# Optikai meghajtó csatlakoztatása

#### **!**

Az előre telepített lemezkezelő programok használata előtt csatlakoztasson egy külső optikai meghajtót a számítógéphez.

A használat előtt csatlakoztassa a külső optikai meghajtót hálózati áramforráshoz. A számítógép kizárólag a közvetlenül hálózati áramforrásról táplált optikai meghajtók használatát támogatja.

### Optikai meghajtó csatlakoztatása

- **1** Csatlakoztassa a külső optikai meghajtót egy hálózati csatlakozóaljzathoz (1).
- **2** Válassza ki a használni kívánt USB-portot (2)  $\sqrt[1]{}$ .
- **3** Az USB-kábel (3) egyik végét csatlakoztassa az USB-porthoz, a másik végét pedig az optikai meghajtóhoz.

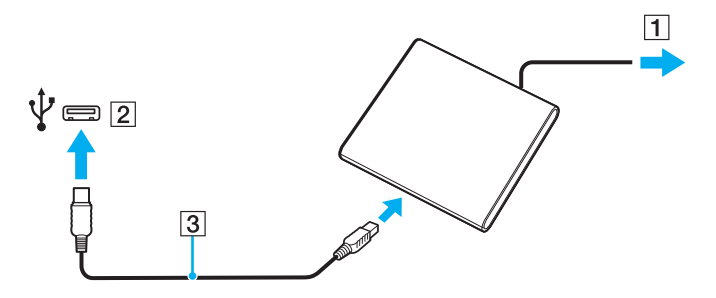

### <span id="page-64-0"></span>✍

Az USB-kábel optikai meghajtóhoz történő csatlakoztatásáról az optikai meghajtó felhasználói útmutatójában talál további tudnivalókat.

Ha a meghajtót energiatakarékos (alvó vagy hibernált) üzemmódban választja le, ez a számítógép meghibásodását okozhatja.

#### $\blacksquare$  66

# <span id="page-65-1"></span><span id="page-65-0"></span>Külső hangszóró vagy fejhallgató csatlakoztatása

A számítógéphez külső hangkimeneti eszközöket, például fejhallgatót vagy hangszórókat csatlakoztathat (nem tartozék).

### Külső hangszóró csatlakoztatása

### $\n *A*$

Ellenőrizze, hogy a hangszóró számítógéphez használható hangszóró-e.

**!** Bekapcsolása előtt halkítsa le a hangszórót.

A külső hangszórókat (1) a fejhallgató-csatlakozóhoz (2)  $\Omega$  kell csatlakoztatni erre alkalmas kábellel (3) (nem tartozék).

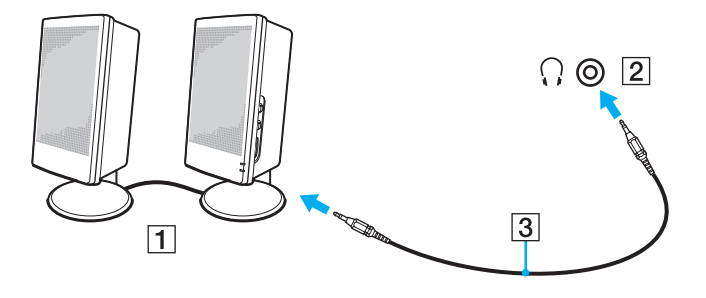

# <span id="page-66-1"></span><span id="page-66-0"></span>Külső megjelenítő eszköz csatlakoztatása

A számítógéphez külső megjelenítő eszközt csatlakoztathat. Használhat például monitort vagy kivetítőt a számítógéppel.

 $\boldsymbol{\Omega}$ 

Előfordulhat, hogy a szakaszban tárgyalt néhány funkció és beállítási lehetőség nem található meg az Ön számítógépén.

# <span id="page-67-0"></span>Számítógépes monitor vagy kivetítő csatlakoztatása

A számítógéphez külső monitort vagy kivetítőt lehet csatlakoztatni.

Számítógépes monitor vagy kivetítő csatlakoztatása

- **1** A külső megjelenítőeszköz tápkábelét (1) csatlakoztassa az elektromos hálózathoz.
- **2** Csatlakoztassa a külső megjelenítőeszközt vagy a kivetítőt a számítógép monitorcsatlakozójához (2) monitorkábel (3) használatával.

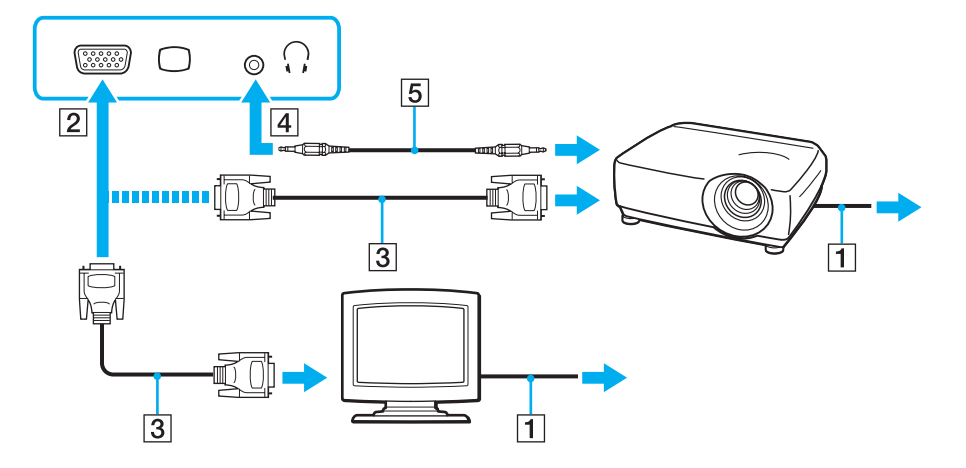

#### ✍

Szükség esetén hangkábel (5) használatával csatlakoztassa a kivetítő fejhallgató-kimenetét a számítógép fejhallgató-csatlakozójához (4) ...

# <span id="page-68-1"></span><span id="page-68-0"></span>Megjelenítési mód választása

Amikor külső megjelenítő eszköz van csatlakoztatva a számítógéphez, kiválaszthatja, hogy a számítógép képernyője vagy a külső megjelenítő eszköz legyen az elsődleges monitor.

#### $\n *A*$

Előfordulhat, hogy nem lehet egyszerre ugyanazt a tartalmat megjeleníteni a számítógép képernyőjén és a külső monitoron, illetve a kivetítőn. Ez a külső monitor, illetve a kivetítő típusától függ.

A külső megjelenítő eszközt a számítógép bekapcsolását megelőzően kapcsolja be.

#### Megjelenítési mód választása az Fn+F7 billentyűkombinációval

Az Fn+F7 billentyűkombinációval megjelenítési módot lehet választani. További tájékoztatást Az Fn billentyűvel elérhető [billentyűkombinációk és funkciók \(32. oldal\)](#page-31-0) című részben talál.

Megjelenítési mód választása a megjelenítési beállítások közül

- **1** Kattintson az egér jobb gombjával az asztalra, és válassza a Képernyőfelbontás parancsot.
- **2** Kattintson a Több képernyő elem melletti legördülő listára, válassza ki a kívánt beállítást, majd kattintson az OK gombra.

# <span id="page-69-1"></span><span id="page-69-0"></span>A többmonitoros funkció használata

A többmonitoros funkció lehetővé teszi az asztal különálló megjelenítő eszközök között felosztott megjelenítését. Ha például egy külső megjelenítő eszközt csatlakoztatott a monitorcsatlakozóhoz, a számítógép képernyője és a külső megjelenítő eszköz képernyője egyetlen képernyőként is használható.

A mutatót áthúzhatja az egyik képernyőről a másikra. Ez lehetővé teszi különböző objektumok, például egy megnyitott alkalmazásablak vagy eszköztár áthúzását az egyik képernyőről a másikra.

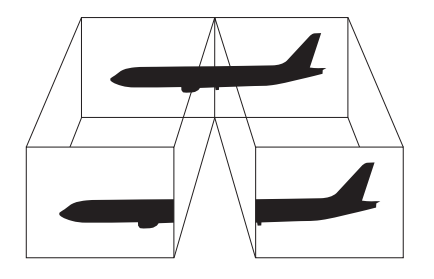

### <span id="page-70-0"></span>A többmonitoros funkció használata

#### ✍

Előfordulhat, hogy a külső megjelenítő eszköz nem támogatja a többmonitoros funkciót.

Nem minden szoftver kompatibilis a többmonitoros funkció beállításaival.

Ügyeljen arra, hogy a számítógép ne váltson át alvó vagy hibernált üzemmódra a többmonitoros funkció használata közben, mert ilyenkor előfordulhat, hogy a számítógép nem vált vissza normál üzemmódra.

Ha a két képernyőn különböző színeket állít be, ne jelenítse meg úgy az ablakokat, hogy azok átnyúljanak az egyik képernyőről a másikra, mert előfordulhat, hogy ilyenkor a szoftver nem működik megfelelően.

- **1** Kattintson az egér jobb gombjával az asztalra, és válassza a Képernyőfelbontás parancsot.
- **2** Kattintson a Több képernyő elem melletti legördülő listára, válassza az E képernyők kiterjesztése parancsot, majd kattintson az OK gombra.

#### $\n *A*$

Mindkét megjelenítő színeit és felbontását beállíthatja, és testreszabhatja a többmonitoros funkciót.

Mindkét képernyőn állítson be kevesebb színt vagy kisebb felbontást.

# <span id="page-71-1"></span><span id="page-71-0"></span>Külső mikrofon csatlakoztatása

A számítógéphez külső mikrofont is csatlakoztathat (nem tartozék).

Külső mikrofon csatlakoztatása

Csatlakoztassa a mikrofon kábelét (1) a mikrofoncsatlakozóhoz (2) \.

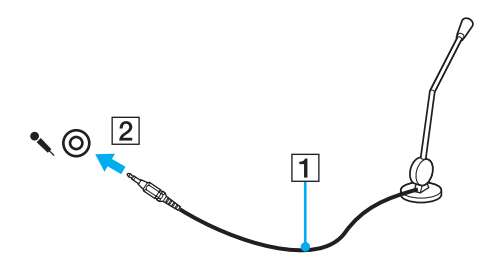

✍ Ellenőrizze, hogy a mikrofon számítógépekhez használható mikrofon-e.
# <span id="page-72-0"></span>USB-eszköz csatlakoztatása

A számítógéphez USB-eszközt (pl. egeret, hajlékonylemezes meghajtót, hangszórót vagy nyomtatót) csatlakoztathat.

USB-eszköz csatlakoztatása

- **1** Válassza ki a használni kívánt USB-portot (1).
- **2** Csatlakoztassa az USB-eszköz kábelét (2) az USB-porthoz.

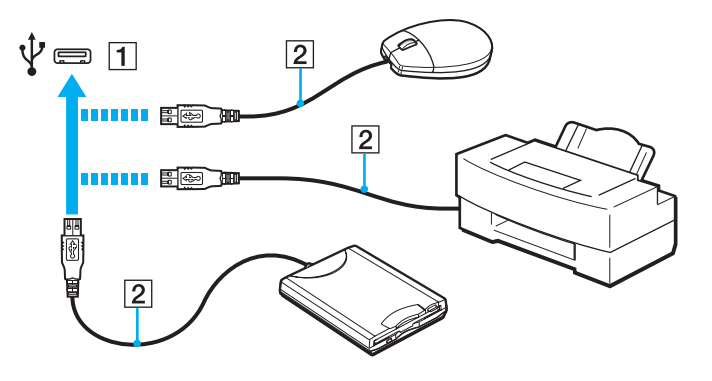

### <span id="page-73-0"></span>Megjegyzések USB-eszköz csatlakoztatására vonatkozóan

- ❑ Lehetséges, hogy az USB-eszköz használata előtt telepítenie kell az eszköz illesztőprogramját. További ismertetést az USB-eszköz útmutatójában talál.
- ❑ Ügyeljen arra, hogy olyan USB-nyomtatót használjon, amely kompatibilis a számítógépen futó Windows-verzióval.
- ❑ Az USB-eszköz eltávolításáról (leválasztásáról) az eszköz útmutatójában olvashat.
- ❑ A számítógép, illetve az USB-eszközök sérülésének elkerülése érdekében ügyeljen a következőkre:
	- ❑ Amikor csatlakoztatott USB-eszközzel együtt mozgatja a számítógépet, kerülje a számítógép rázkódását és az USB-portban található eszköz ütődését.
	- ❑ Ne tegye a számítógépet hordtáskába, amikor USB-eszközök vannak csatlakoztatva a számítógéphez.

# <span id="page-74-0"></span>A VAIO számítógép testreszabása

Ez a szakasz a VAIO számítógép főbb beállításainak megváltoztatását mutatja be. Megismerkedhet többek között a Sony szoftver és a segédprogramok használatával és megjelenésük testreszabásával.

- ❑ [Jelszavak beállítása \(76. oldal\)](#page-75-1)
- □ [A VAIO Control Center segédprogram használata \(83. oldal\)](#page-82-0)
- □ [A VAIO Power Management segédprogram használata \(84. oldal\)](#page-83-0)

## <span id="page-75-1"></span><span id="page-75-0"></span>Jelszavak beállítása

**!**

A jelszavak beállításával megakadályozhatja, hogy illetéktelen felhasználó hozzáférjen a számítógéphez, mivel a felhasználónak meg kell adnia a jelszót, amikor a számítógépet bekapcsolja, vagy amikor a számítógép az alvó vagy a hibernált üzemmódból visszatér a normál üzemmódba.

Jól jegyezze meg a jelszót. Jegyezze fel a jelszót egy papírra, és tárolja azt biztonságos helyen.

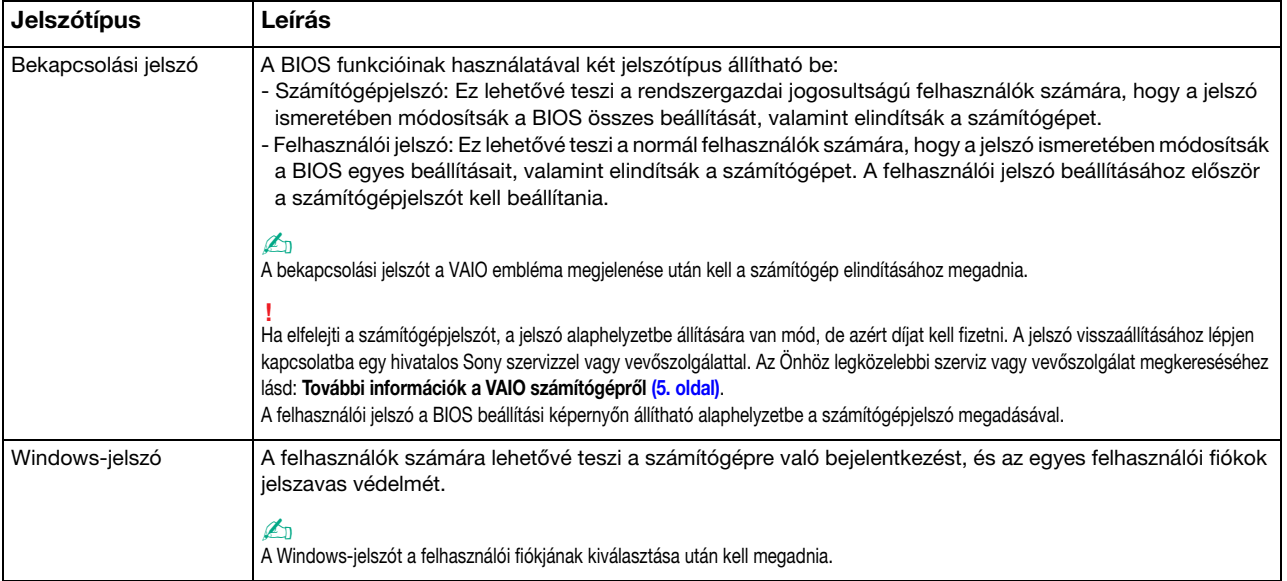

## <span id="page-76-0"></span>A bekapcsolási jelszó beállítása

A bekapcsolási jelszó (számítógépjelszó) beállítása

- **1** Kapcsolja be a számítógépet.
- **2** A VAIO embléma megjelenésekor nyomja meg az F2 billentyűt. Megjelenik a BIOS beállítási képernyője. Ha nem jelenik meg a képernyő, indítsa újra a számítógépet, és a VAIO embléma megjelenésekor nyomja meg többször az F2 billentyűt.
- **3** A  $\leftarrow$  vagy a  $\rightarrow$  billentyű megnyomásával válassza a Security elemet. A megjelenő Security lapon válassza a Set Machine Password elemet, és nyomja meg az Enter billentyűt.
- **4** A jelszó megadására szolgáló képernyőn írja be kétszer a jelszót, és nyomja meg az Enter billentyűt. A jelszó legfeljebb 32 alfanumerikus karaktert tartalmazhat (szóközök is szerepelhetnek benne).
- **5** A Security csoportban válassza a Password when Power On beállítást, és nyomja meg az Enter billentyűt.
- **6** Módosítsa a beállítást Disabled értékűről Enabled értékűre.
- **7** A ← vagy a → billentyű megnyomásával válassza az Exit elemet, majd válassza az Exit Setup elemet, végül nyomja meg az Enter billentyűt.

#### <span id="page-77-0"></span>A bekapcsolási jelszó (felhasználói jelszó) beállítása

**!** A felhasználói jelszó beállításához először a számítógépjelszót kell beállítania.

- **1** Kapcsolja be a számítógépet.
- **2** A VAIO embléma megjelenésekor nyomja meg az F2 billentyűt. Megjelenik a BIOS beállítási képernyője. Ha nem jelenik meg a képernyő, indítsa újra a számítógépet, és a VAIO embléma megjelenésekor nyomja meg többször az F2 billentyűt.
- **3** Írja be a számítógépjelszót, és nyomja meg az Enter billentyűt.
- **4** A ← vagy a → billentyű megnyomásával válassza a Security elemet. A megjelenő Security lapon válassza a Set User Password elemet, és nyomja meg az Enter billentyűt.
- **5** A jelszó megadására szolgáló képernyőn írja be kétszer a jelszót, és nyomja meg az Enter billentyűt. A jelszó legfeljebb 32 alfanumerikus karaktert tartalmazhat (szóközök is szerepelhetnek benne).
- 6 A ← vagy a → billentyű megnyomásával válassza az Exit elemet, majd válassza az Exit Setup elemet, végül nyomja meg az Enter billentyűt.

<span id="page-78-0"></span>A bekapcsolási jelszó (számítógépjelszó) megváltoztatása vagy törlése

- **1** Kapcsolja be a számítógépet.
- **2** A VAIO embléma megjelenésekor nyomja meg az F2 billentyűt. Megjelenik a BIOS beállítási képernyője. Ha nem jelenik meg a képernyő, indítsa újra a számítógépet, és a VAIO embléma megjelenésekor nyomja meg többször az F2 billentyűt.
- **3** Írja be a számítógépjelszót, és nyomja meg az Enter billentyűt.
- **4** A ← vagy a → billentyű megnyomásával válassza a Security elemet. A megjelenő Security lapon válassza a Set Machine Password elemet, és nyomja meg az Enter billentyűt.
- **5** A jelszó megadására szolgáló képernyőn írja be egyszer az aktuális jelszót, majd írja be kétszer az új jelszót, és nyomja meg az Enter billentyűt. A jelszó törléséhez hagyja üresen az Enter New Password és a Confirm New Password mezőt, és nyomja meg az Enter billentyűt.
- **6** A ← vagy a → billentyű megnyomásával válassza az Exit elemet, majd válassza az Exit Setup elemet, végül nyomja meg az Enter billentyűt.

<span id="page-79-0"></span>A bekapcsolási jelszó (felhasználói jelszó) megváltoztatása vagy törlése

- **1** Kapcsolja be a számítógépet.
- **2** A VAIO embléma megjelenésekor nyomja meg az F2 billentyűt. Megjelenik a BIOS beállítási képernyője. Ha nem jelenik meg a képernyő, indítsa újra a számítógépet, és a VAIO embléma megjelenésekor nyomja meg többször az F2 billentyűt.
- **3** Írja be a felhasználói jelszót, és nyomja meg az Enter billentyűt.
- **4** A ← vagy a → billentyű megnyomásával válassza a Security elemet. A megjelenő Security lapon válassza a Set User Password elemet, és nyomja meg az Enter billentyűt.
- **5** A jelszó megadására szolgáló képernyőn írja be egyszer az aktuális jelszót, majd írja be kétszer az új jelszót, és nyomja meg az Enter billentyűt. A jelszó törléséhez hagyja üresen az Enter New Password és a Confirm New Password mezőt, és nyomja meg az Enter billentyűt.
- **6** A ← vagy a → billentyű megnyomásával válassza az Exit elemet, majd válassza az Exit Setup elemet, végül nyomja meg az Enter billentyűt.

## <span id="page-80-0"></span>A Windows-jelszó beállítása

#### A Windows-jelszó beállítása

- Kattintson a Start gombra, és válassza a Vezérlőpult parancsot.
- Kattintson A felhasználói fiókok és a család biztonsága vagy a Felhasználói fiókok elemre.
- Kattintson a Felhasználói fiókok elemre.
- Kattintson A felhasználói fiók módosítása csoportban található Jelszó létrehozása a fiókhoz elemre.
- Az Új jelszó és az Új jelszó megerősítése mezőbe írja be a fiók jelszavát.
- Kattintson a Jelszó létrehozása gombra.

#### $\n *A*$

A Windows-jelszóval kapcsolatos további tájékoztatást a Windows súgó és támogatás szolgáltatás segítségével keresheti meg.

#### A Windows-jelszó megváltoztatása

- Kattintson a Start gombra, és válassza a Vezérlőpult parancsot.
- Kattintson A felhasználói fiókok és a család biztonsága vagy a Felhasználói fiókok elemre.
- Kattintson a Felhasználói fiókok elemre.
- Kattintson A jelszó módosítása elemre.
- A Jelenlegi jelszó mezőbe írja be az aktuális jelszót.
- Az Új jelszó és az Új jelszó megerősítése mezőbe írja be az új jelszót.
- Kattintson a Jelszó módosítása gombra.

<span id="page-81-0"></span>A Windows-jelszó törlése

- **1** Kattintson a Start gombra, és válassza a Vezérlőpult parancsot.
- **2** Kattintson A felhasználói fiókok és a család biztonsága vagy a Felhasználói fiókok elemre.
- **3** Kattintson a Felhasználói fiókok elemre.
- **4** Kattintson A jelszó eltávolítása elemre.
- **5** A Jelenlegi jelszó mezőbe írja be a törölni kívánt aktuális jelszót.
- **6** Kattintson a Jelszó eltávolítása gombra.

# <span id="page-82-1"></span><span id="page-82-0"></span>A VAIO Control Center segédprogram használata

A VAIO Control Center segédprogrammal megjelenítheti a rendszer adatait, és megadhatja a rendszer működését meghatározó beállításokat.

#### A VAIO Control Center használata

- **1** Kattintson a Start gombra, és válassza a Minden program, majd a VAIO Control Center parancsot.
- **2** Válassza ki a kívánt elemet, és módosítsa megfelelően a beállításait.
- **3** Amikor elkészült, kattintson az OK gombra. Ezzel érvénybe léptette az új beállításokat.

#### $\mathbb{Z}_p$

Az egyes beállítások részletes ismertetését a VAIO Control Center súgója tartalmazza.

Ha normál felhasználóként indítja el a VAIO Control Center segédprogramot, nem jelenik meg minden beállítható elem.

# <span id="page-83-1"></span><span id="page-83-0"></span>A VAIO Power Management segédprogram használata

Az energiagazdálkodást szabályzó programmal az energiafelhasználási követelményeinek megfelelő energiagazdálkodási sémákat állíthat be a számítógép hálózati áramforrásról vagy akkumulátorról való működtetéséhez.

A VAIO Power Management funkció a Windows Energiagazdálkodási lehetőségek szolgáltatásának tulajdonságlapjáról érhető el. Ezzel a programmal bővítheti a Windows energiagazdálkodási funkcióit, így még optimálisabbá tehető a számítógép működése és meghosszabbítható az akkumulátor élettartama.

## Energiagazdálkodási séma választása

Amikor elindítja a számítógépet, a tálcán megjelenik az energiaellátási állapot ikonja. Az ikon jelzi, hogy a számítógép pillanatnyilag melyik áramforrást használja. Erre az ikonra kattintva megjelenítheti az energiaellátási állapotot mutató ablakot.

Energiagazdálkodási séma választása

- **1** Kattintson az egér jobb gombjával a tálcán található energiaellátási állapotot jelző ikonra, és válassza az Energiagazdálkodási lehetőségek parancsot.
- **2** Válassza ki a kívánt energiagazdálkodási sémát.

<span id="page-84-0"></span>Az energiagazdálkodási séma beállításainak megváltoztatása

**1** Kattintson az Energiagazdálkodási lehetőségek ablakban található energiagazdálkodási séma mellett jobbra található Séma beállításainak módosítása elemre.

Adja meg az alvó üzemmód és a képernyőkezelés megfelelő beállításait.

- **2** Ha a speciális beállításokat is módosítani szeretné, kattintson a Speciális energiaellátási beállítások módosítása elemre, és folytassa a 3. lépéssel. Ellenkező esetben kattintson a Módosítások mentése gombra.
- **3** Jelenítse meg a VAIO Power Management lapot. Módosítsa megfelelően a beállításokat.
- **4** Kattintson az OK gombra.

#### ✍

Az energiagazdálkodási séma aktuális beállításait a VAIO Control Center alkalmazás VAIO Power Management Viewer ablakában tekintheti meg.

# <span id="page-85-0"></span>Az eszközök biztonságos kezelése

Ez a szakasz az eszközök biztonságos használatával kapcsolatos útmutatást és tanácsokat tartalmaz, amelyek betartásával megelőzheti a VAIO számítógép esetleges sérüléseit.

- ❑ [Biztonsági tudnivalók \(87. oldal\)](#page-86-1)
- ❑ [Karbantartási tudnivalók \(90. oldal\)](#page-89-0)
- ❑ [A számítógép kezelése \(91. oldal\)](#page-90-0)
- ❑ [Az LCD-képernyő kezelése \(93. oldal\)](#page-92-0)
- □ [Az áramforrás használata \(94. oldal\)](#page-93-0)
- ❑ [A beépített kamera kezelése \(95. oldal\)](#page-94-0)
- ❑ [A lemezek kezelése \(96. oldal\)](#page-95-0)
- ❑ [Az akkumulátor használata \(97. oldal\)](#page-96-0)
- $\Box$  [A "Memory Stick" kezelése \(98. oldal\)](#page-97-0)
- ❑ [A beépített tárolóeszköz kezelése \(99. oldal\)](#page-98-0)

# <span id="page-86-1"></span><span id="page-86-0"></span>Biztonsági tudnivalók

# Számítógép

- ❑ A számítógépet szilárd, stabil felületen használja.
- ❑ Nem javasoljuk, hogy a számítógépet az ölébe helyezve használja. A készülék alsó részének hőmérséklete normál működés esetén megnövekedhet, és hosszabb idő után kellemetlen vagy égető érzést okozhat.
- ❑ A számítógép túlmelegedésének megakadályozása érdekében biztosítsa a megfelelő levegőáramlást. Ne helyezze a számítógépet porózus szerkezetű felületre, például szőnyegre, takaróra, paplanra, ágyra, és ne helyezze olyan anyagok közelébe (például függönyök vagy drapériák), amelyek eltakarhatják a számítógép szellőnyílásait.
- ❑ Csak az útmutatóban megadott perifériás eszközöket és kábeleket használja.

## Tápellátás

- ❑ Ne tegye a tápegységet olyan helyre, ahol az hozzáérhet a bőréhez. Távolítsa el a tápegységet a teste közeléből, ha felmelegszik vagy kellemetlenséget okoz.
- ❑ Ne helyezzen nehéz tárgyakat a tápkábelre, ez ugyanis tüzet okozhat.
- ❑ Amikor kihúzza az aljzatból a tápkábelt, mindig a csatlakozót fogja, soha ne a kábelt.
- ❑ Ha hosszabb ideig nem használja a számítógépet, húzza ki a tápkábelt a hálózati csatlakozóaljzatból.
- ❑ Amikor nem használja a tápegységet, húzza ki a kábelt a hálózati csatlakozóaljzatból.
- ❑ Ügyeljen arra, hogy a hálózati csatlakozóaljzat könnyen elérhető legyen.

### <span id="page-87-0"></span>**Akkumulátor**

- ❑ Az akkumulátort ne hagyja 60 °C feletti hőmérsékletű környezetben, például napos helyen parkoló autóban vagy közvetlen napsugárzásnak kitett helyen.
- ❑ Egyes újratölthető akkumulátorok nem felelnek meg a Sony minőségi és biztonsági szabványainak. Biztonsági okokból ez a számítógép csak az ehhez a típushoz kialakított eredeti Sony akkumulátorral működik. Ha nem jóváhagyott típusú akkumulátort helyez be, az akkumulátor nem töltődik fel, és a számítógép nem fog működni.
- ❑ Tartsa távol az akkumulátort minden hőforrástól.
- ❑ Tartsa szárazon az akkumulátort.
- ❑ Ne nyissa ki és ne próbálja szétszerelni az akkumulátort.
- ❑ Ne tegye ki az akkumulátort semmilyen mechanikus ütődésnek, és ügyeljen arra, hogy ne ejtse le kemény felületre.
- ❑ Ha hosszú ideig nem használja a számítógépet, az akkumulátor károsodásának elkerülése érdekében vegye ki azt a számítógépből.
- ❑ Ha hosszú ideig nem használta az akkumulátort, azt tapasztalhatja, hogy nagyon alacsony a töltöttségi szintje. Ez nem rendellenesség, vagyis nem jelez meghibásodást. Az akkumulátor használaton kívül fokozatosan elveszti töltöttségét. A számítógép újbóli használata előtt csatlakoztassa a tápegységet a számítógéphez, és töltse fel az akkumulátort.

## <span id="page-88-0"></span>Fejhallgatók

- ❑ Biztonságos közlekedés Ne használjon fejhallgatót autóvezetés, kerékpározás vagy bármilyen gépjármű használata közben. A fejhallgató használata veszélyes közlekedési helyzetet okozhat, és egyes területeken szabályellenes is. A hangos zenehallgatás gyalogos közlekedés esetén is veszélyes lehet, különösen a gyalogátkelőhelyeken.
- ❑ A halláskárosodás megelőzése Ne használja nagy hangerővel a fejhallgatót. A szakértők nem javasolják a folyamatos, hangos és hosszú ideig tartó zenehallgatást. Ha csengő hangot hall a fülében, csökkentse a hangerőt, vagy szakítsa meg a zenehallgatást.

## "Memory Stick"

A "Memory Stick" memóriakártyákat és átalakítókat tartsa távol a gyermekektől. A gyermekek könnyen lenyelhetik az apró tárgyakat.

# <span id="page-89-1"></span><span id="page-89-0"></span>Karbantartási tudnivalók

# Számítógép

- ❑ A számítógép burkolatát puha törlőruhával tisztítsa. A törlőruhát használhatja szárazon, vagy benedvesítheti enyhe tisztítószeres vízzel. Ne használjon dörzsölő hatású tisztítóeszközt, súrolóport vagy oldószert (például alkoholt vagy benzint), mivel ezek károsíthatják a számítógép burkolatát.
- ❑ A számítógép tisztítása előtt húzza ki a tápkábelt, és távolítsa el az akkumulátort.

## LCD-képernyő

Az LCD-képernyő felületének tisztításához használjon puha, száraz törlőruhát. A felület dörzsölése károsíthatja a képernyőt.

### Beépített kamera

A beépített kamera objektívjének védőburkolatát pumpás objektívecsettel vagy puha szálú kefével tisztítsa. Ha a burkolat nagyon szennyezett, törölje meg puha, száraz törlőruhával. Ne dörzsölje a burkolatot, mivel az érzékeny a nyomásra.

#### Lemezek

- ❑ A lemez megfelelő kezelése elengedhetetlen a folyamatos megbízható használatához. Ne használjon oldószereket (például benzint, hígítót, alkoholt, illetve az üzletekben kapható tisztítószert vagy antisztatikus sprayt), mert ezek károsíthatják a lemezt.
- ❑ Az egyszerű tisztításhoz fogja meg a lemezt a pereménél, és puha törlőruhával törölje meg a felületét a középponttól kifelé irányuló mozdulatokkal.
- ❑ Ha a lemez erősen szennyezett, nedvesítsen meg vízzel egy puha törlőruhát, és törölje meg a lemez felületét a középponttól kifelé irányuló mozdulatokkal. A lemezen maradt nedvességet távolítsa el száraz, puha törlőruhával.

# <span id="page-90-1"></span><span id="page-90-0"></span>A számítógép kezelése

- ❑ Ha valamilyen tárgyat ejt vagy folyadékot önt a számítógépre, kapcsolja ki a számítógépet, húzza ki a tápkábelt, és vegye ki az akkumulátort. A számítógép újbóli használata előtt ajánlott szakemberrel megvizsgáltatni a számítógépet.
- ❑ Ne ejtse le a számítógépet, és ne helyezzen rá semmilyen tárgyat.
- ❑ Ne helyezze a számítógépet olyan helyre, ahol a következő hatásoknak lehet kitéve:
	- ❑ hőforrás (például fűtőtest vagy szellőzőcső),
	- ❑ közvetlen napsugárzás,
	- ❑ nagy mennyiségű por,
	- ❑ nedvesség vagy eső,
	- ❑ mechanikus rezgés vagy ütődés,
	- ❑ erős mágnes vagy árnyékolás nélküli hangszóró,
	- ❑ 35 °C-nál magasabb vagy 5 °C-nál alacsonyabb hőmérséklet,
	- ❑ magas páratartalom.
- ❑ Ne helyezzen elektronikus berendezéseket a számítógép közelébe. A berendezések elektromágneses mezője a számítógép hibás működését okozhatja.
- ❑ A számítógép nagy frekvenciájú rádiójeleket használ, amelyek zavarhatják a rádió- vagy tévékészülék vételét. Ilyen esetben helyezze távolabbra a számítógépet ezektől a készülékektől.
- ❑ Ne használjon sérült vagy elszakadt csatlakozókábeleket.
- ❑ Ha a számítógépet hideg környezetből közvetlenül meleg helyre viszi, pára csapódhat le a számítógép belsejében. Ilyenkor várjon legalább egy órát a számítógép bekapcsolásáig. Ha bármilyen problémát észlel, húzza ki a számítógép tápkábelét, és keresse fel a VAIO-Link webhelyet.
- ❑ A számítógép sérülése miatt bekövetkező esetleges adatvesztések elkerülése érdekében rendszeresen készítsen biztonsági másolatot az adatokról.

<span id="page-91-0"></span>❑ Ne gyakoroljon nyomást az LCD-képernyőre vagy annak keretére, amikor felnyitja a képernyőt vagy felemeli a számítógépet. Az LCD-képernyő érzékeny a nyomásra és egyéb fizikai behatásokra, ezért nyomás vagy erőhatás következtében megsérülhet, illetve elromolhat. Felnyitáskor fogja meg a számítógépet az egyik kezével, a másikkal pedig óvatosan emelje fel az LCD-képernyőt. Ha felnyitott képernyővel kell áthelyezni valahová, mindkét kezével fogja a számítógépet.

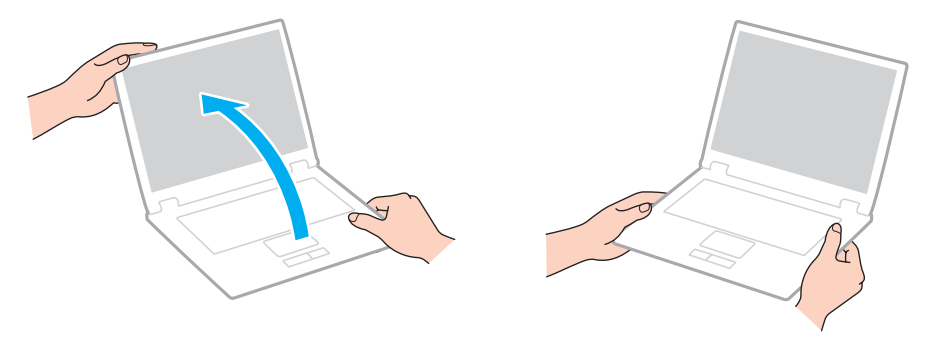

❑ Használjon olyan hordtáskát, amely kifejezetten az adott számítógéphez készült.

# <span id="page-92-1"></span><span id="page-92-0"></span>Az LCD-képernyő kezelése

- ❑ Ne tegye ki az LCD-képernyőt napsugárzás hatásának. Ez károsíthatja az LCD-képernyőt. Ha a számítógépet ablak közelében használja, óvja a közvetlen napsugárzástól.
- ❑ Ne karcolja meg az LCD-képernyő felületét, és ne gyakoroljon nyomást rá. Ez károsodást okozhat.
- ❑ Ha alacsony hőmérsékleten használja a számítógépet, maradványkép (szellemkép) jelenhet meg az LCD-képernyőn. Ez nem hiba. Amikor a számítógép visszakerül a normál hőmérsékletű környezetbe, visszaáll a képernyő megszokott állapota.
- ❑ Maradványkép jelenhet meg az LCD-képernyőn akkor is, ha ugyanazt a képet jeleníti meg hosszú ideig. A maradványkép kis idő elteltével eltűnik. Képernyőkímélő használatával megakadályozhatja a jelenség kialakulását.
- ❑ Az LCD-képernyő használat közben felmelegszik. Ez nem rendellenesség, vagyis nem jelez meghibásodást.
- ❑ Az LCD-képernyő gyártásánál nagy pontosságú technológiát alkalmaznak. Ennek ellenére előfordulhat, hogy apró fekete pontokat, illetve világos pontokat (piros, kék vagy zöld) figyelhet meg, amelyek folyamatosan láthatók az LCD-képernyőn. Ez a gyártási folyamat által eredményezett jelenség, és nem jelez meghibásodást.
- ❑ Ne változtassa meg az LCD-képernyő tájolását a Táblaszámítógép beállításai ablakban még akkor sem, ha erre van lehetőség, mivel ennek következtében instabillá válhat a számítógép működése. A Sony nem vállal felelősséget a beállítások megváltoztatása miatt bekövetkező hibákért.
- ❑ Ne gyakoroljon nyomást az LCD-képernyő fedelére, amikor a fedél le van csukva, mivel ezzel megkarcolhatja vagy beszennyezheti az LCD-képernyőt.

#### $-94$

# <span id="page-93-1"></span><span id="page-93-0"></span>Az áramforrás használata

#### Ω

A műszaki jellemzők áttekintésével állapíthatja meg a számítógép pontos konfigurációját.

- ❑ A hálózati csatlakozóaljzatot ne használja elosztottan más nagy energiafogyasztású eszközökkel, például fénymásoló vagy iratmegsemmisítő készülékkel.
- ❑ Vásárolhat túlfeszültség elleni védelemmel ellátott hálózati elosztót. Ezzel az eszközzel megakadályozhatja a számítógép hirtelen feszültséglökések okozta károsodását, például elektromos vihar esetén.
- ❑ A számítógéphez mellékelt tápegységet vagy eredeti Sony terméket használjon. Ne használjon más tápegységet, mert ez hibát okozhat.

# <span id="page-94-1"></span><span id="page-94-0"></span>A beépített kamera kezelése

- ❑ Ne érintse meg a beépített kamera objektívjének védőburkolatát, mert megkarcolhatja a burkolatot, ami azt eredményezi, hogy a készített képeken is láthatók lesznek a karcolások.
- ❑ Ne tegye ki közvetlen napsugárzás hatásának a beépített kamera objektívjét, függetlenül a számítógép tápellátási állapotától, mivel ez a kamera hibás működését okozhatja.

# <span id="page-95-1"></span><span id="page-95-0"></span>A lemezek kezelése

❑ A lemez felületére kerülő ujjlenyomatok és szennyeződések olvasási hibát okozhatnak. A lemezt mindig a pereménél és a középső nyílásánál fogja meg az alábbi ábrán bemutatott módon:

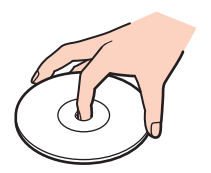

❑ Ne helyezzen öntapadó címkét a lemezre. Ez használhatatlanná teheti és helyrehozhatatlanul károsíthatja a lemezt.

# <span id="page-96-1"></span><span id="page-96-0"></span>Az akkumulátor használata

- ❑ Az akkumulátor élettartama rövidebb lesz hideg környezetben. Ezt az okozza, hogy alacsony hőmérsékleten csökken az akkumulátor teljesítménye.
- ❑ Az akkumulátort 10 °C és 30 °C közötti hőmérsékleten töltse. Alacsonyabb hőmérsékleten hosszabb lesz a töltési idő.
- ❑ Töltés vagy használat közben az akkumulátor felmelegszik. Ez nem rendellenesség, vagyis nem jelez meghibásodást.
- ❑ Az akkumulátort nem kell kisütni az újratöltése előtt.
- ❑ Ha az akkumulátor hamar lemerül a teljes feltöltés után, az arra utal, hogy az élettartama végére ért, és ki kell cserélni.

# <span id="page-97-1"></span><span id="page-97-0"></span>A "Memory Stick" kezelése

- ❑ Ne érjen a "Memory Stick" csatlakozójához az ujjával vagy fémből készült tárggyal.
- ❑ Csak a "Memory Stick" memóriakártyához mellékelt öntapadó címkét használja.
- ❑ Ne hajlítsa meg, ne ejtse le és ne tegye ki erős ütődésnek a "Memory Stick" memóriakártyát.
- □ Ne szerelje szét és ne alakítsa át a "Memory Stick" memóriakártyát.
- □ Tartsa a "Memory Stick" memóriakártyát szárazon.
- ❑ Ne használja és ne tárolja olyan helyen a "Memory Stick" memóriakártyát, ahol a következő hatások érhetik:
	- ❑ sztatikus elektromosság,
	- ❑ elektromos zaj,
	- ❑ rendkívül magas hőmérséklet (például napos helyen parkoló autóban),
	- ❑ közvetlen napsugárzás,
	- ❑ magas páratartalom,
	- ❑ korróziót okozó anyagok.
- □ A tároláshoz használja a "Memory Stick" memóriakártyához tartozó tokot.
- ❑ Fontos adatairól készítsen biztonsági másolatot.
- ❑ "Memory Stick Duo" memóriakártya használata esetén ne írjon vékony hegyű tollal a memóriakártyára ragasztott címkére. A memóriakártyára gyakorolt nyomás károsíthatja a belső alkatrészeket.

# <span id="page-98-1"></span><span id="page-98-0"></span>A beépített tárolóeszköz kezelése

A beépített tárolóeszköz (merevlemez vagy félvezető-alapú meghajtó) nagy tárolókapacitással rendelkezik, az adatok írását és olvasását pedig rövid idő alatt végzi. A nem megfelelő bánásmód azonban könnyen kárt okozhat benne. Ha megsérül a beépített tárolóeszköz, nem lehet visszaállítani az adatokat. Az adatvesztés megakadályozása érdekében óvatosan kell kezelnie a számítógépet.

#### စြ

Előfordulhat, hogy a szakaszban tárgyalt néhány funkció és beállítási lehetőség nem található meg az Ön számítógépén. A műszaki jellemzők áttekintésével állapíthatja meg a számítógép pontos konfigurációját.

#### A merevlemez károsodásának elkerülése

- ❑ Ne tegye ki hirtelen elmozdulásnak a számítógépet.
- ❑ Tartsa távol a számítógépet a mágnesektől.
- ❑ Ne helyezze olyan helyre a számítógépet, amely instabil, és ahol mechanikus rázkódás keletkezhet.
- ❑ Ne helyezze át a számítógépet bekapcsolt állapotban.
- ❑ Ne kapcsolja ki, és ne indítsa újra a számítógépet a merevlemez adatainak írása vagy olvasása közben.
- ❑ Ne használja a számítógépet nagy hőmérséklet-ingadozásnak kitett helyeken.
- ❑ Ne távolítsa el a merevlemezt a számítógépből.

#### A félvezető-alapú meghajtó károsodásának elkerülése

- ❑ Ne kapcsolja ki, és ne indítsa újra a számítógépet a félvezető-alapú meghajtó adatainak írása vagy olvasása közben.
- ❑ Ne távolítsa el a félvezető-alapú meghajtót a számítógépből.

# <span id="page-99-0"></span>Problémamegoldás

Ez a szakasz a VAIO számítógép használata közben előforduló esetleges problémák megoldását ismerteti. Számos probléma könnyen megoldható. A VAIO-Link webhely felkeresése előtt próbálja ki a megoldási javaslatokat.

#### စြ

Előfordulhat, hogy a szakaszban tárgyalt néhány funkció és beállítási lehetőség nem található meg az Ön számítógépén.

- □ [A számítógép működése \(102. oldal\)](#page-101-0)
- ❑ [Rendszerfrissítés és rendszerbiztonság \(109. oldal\)](#page-108-0)
- ❑ [Helyreállítás \(111. oldal\)](#page-110-0)
- ❑ [Akkumulátor \(113. oldal\)](#page-112-0)
- ❑ [Beépített kamera \(115. oldal\)](#page-114-0)
- ❑ [Hálózatkezelés \(LAN/vezeték nélküli LAN\) \(117. oldal\)](#page-116-0)
- ❑ [Vezeték nélküli WAN \(120. oldal\)](#page-119-0)
- ❑ [Bluetooth technológia \(121. oldal\)](#page-120-0)
- ❑ [Optikai lemezek \(125. oldal\)](#page-124-0)
- ❑ [Megjelenítő eszköz \(126. oldal\)](#page-125-0)
- ❑ [Nyomtatás \(129. oldal\)](#page-128-0)
- ❑ [Mikrofon \(130. oldal\)](#page-129-0)
- ❑ [Hangszóró \(131. oldal\)](#page-130-0)
- ❑ [Érintőpárna \(133. oldal\)](#page-132-0)
- ❑ [Billentyűzet \(134. oldal\)](#page-133-0)
- <span id="page-100-0"></span>❑ [Hajlékonylemezek \(135. oldal\)](#page-134-0)
- ❑ [Hang és videó \(136. oldal\)](#page-135-0)
- □ ["Memory Stick" \(138. oldal\)](#page-137-0)
- ❑ [Perifériás eszközök \(139. oldal\)](#page-138-0)

# <span id="page-101-1"></span><span id="page-101-0"></span>A számítógép működése

### Mi a teendő, ha nem indul el a számítógép?

- ❑ Ellenőrizze, hogy a számítógép megfelelően van-e csatlakoztatva az áramforráshoz, be van-e kapcsolva, és hogy a tápellátás jelzőfény világít-e.
- ❑ Ellenőrizze, hogy az akkumulátor megfelelően van-e behelyezve, és fel van-e töltve.
- ❑ Amennyiben van csatlakoztatott USB-eszköz, válassza le valamennyit, majd indítsa újra a számítógépet.
- ❑ Ha a számítógép hálózati elosztóhoz vagy szünetmentes tápegységhez (UPS) van csatlakoztatva, ellenőrizze, hogy a hálózati elosztó vagy a szünetmentes tápegység csatlakoztatva van-e a hálózati áramforráshoz, és be van-e kapcsolva.
- ❑ Ha külső megjelenítő eszközt használ, ellenőrizze, hogy az csatlakoztatva van-e a hálózati áramforráshoz, és be van-e kapcsolva. Ellenőrizze, hogy a fényerő és a kontraszt beállítása megfelelő-e. További ismertetést a megjelenítő eszköz útmutatójában talál.
- ❑ Húzza ki a tápegység kábelét, és távolítsa el az akkumulátort. Várjon 3–5 percet. A számítógép bekapcsolásához helyezze be újra az akkumulátort, csatlakoztassa a tápegységet, majd csúsztassa el a tápkapcsolót (a kapcsolón látható  $\triangleright$  jel irányába).
- ❑ A páralecsapódás a számítógép hibás működését okozhatja. Ha ezt tapasztalja, ne használja a számítógépet legalább egy órán keresztül.
- ❑ Ellenőrizze, hogy a számítógéphez mellékelt Sony tápegységet használja-e. Biztonsága érdekében csak a VAIO számítógéphez mellékelt eredeti Sony újratölthető akkumulátort és tápegységet használja.

## <span id="page-102-0"></span>Mi a teendő, ha a zöld tápellátás jelzőfény világít, a képernyő viszont üres?

- ❑ Nyomja meg néhányszor az Alt+F4 billentyűkombinációt a megnyitott alkalmazások bezárásához. Lehetséges, hogy alkalmazáshiba történt.
- ❑ Ha az Alt+F4 billentyűkombináció hatástalan, a számítógép újraindításához kattintson a Start gombra, majd a Leállítás gomb melletti nyílra, végül az Újraindítás lehetőségre.
- □ Ha a számítógép nem indul újra, nyomja meg a Ctrl+Alt+Delete billentyűkombinációt, kattintson a Leállítás **gom** aomb melletti nyílra **A**, majd kattintson az **Újraindítás** lehetőségre. Ha megjelenik a Windows rendszerbiztonság ablak, kattintson az Újraindítás lehetőségre.
- ❑ Ha ez az eljárás nem működik, a számítógép kikapcsolásához csúsztassa el (a kapcsolón látható G jel irányába) és tartsa így négy másodpercnél tovább a tápkapcsolót. Húzza ki a tápegység kábelét, és várjon kb. öt percet. Ezután csatlakoztassa a tápegységet, és kapcsolja be a számítógépet.

**!** A számítógép kikapcsolása a **Ctrl+Alt+Delete** billentyükombináció vagy a tápkapcsoló használatával a nem mentett adatok elvesztését okozhatja.

### <span id="page-103-0"></span>Mi a teendő, ha a számítógép vagy a szoftver nem válaszol?

- ❑ Ha a számítógép nem válaszol, miközben fut egy szoftver, a programablak bezárásához nyomja meg az Alt+F4 billentyűkombinációt.
- ❑ Ha az Alt+F4 billentyűkombináció hatástalan, a számítógép kikapcsolásához kattintson a Start gombra, majd a Leállítás gombra.
- ❑ Ha a számítógép nem kapcsolódik ki, nyomja meg a Ctrl+Alt+Delete billentyűkombinációt, és kattintson a Leállítás gombra.

Ha megjelenik a Windows rendszerbiztonság ablak, kattintson a Leállítás gombra.

❑ Ha ez az eljárás nem működik, csúsztassa el (a kapcsolón látható G jel irányába) és tartsa így, amíg a számítógép ki nem kapcsol.

**!** A számítógép kikapcsolása a Ctrl+Alt+Delete billentyűkombináció vagy a tápkapcsoló használatával a nem mentett adatok elvesztését okozhatja.

- ❑ Húzza ki a tápegység kábelét, és távolítsa el az akkumulátort. Várjon 3–5 percet. A számítógép bekapcsolásához helyezze be újra az akkumulátort, csatlakoztassa a tápegységet, majd csúsztassa el a tápkapcsolót (a kapcsolón látható  $\triangleright$  jel irányába).
- ❑ Próbálja meg újratelepíteni a szoftvert.
- ❑ Lépjen kapcsolatba a szoftver kiadójával, vagy forduljon a megfelelő technikai ügyfélszolgálathoz.

## <span id="page-104-0"></span>Miért nem vált át a számítógép alvó vagy hibernált üzemmódba?

A számítógép működése instabillá válhat, ha az üzemmód megváltozik, mielőtt teljesen befejeződne az alvó vagy a hibernált üzemmódra való átváltás.

#### A számítógép normál működésének visszaállítása

- **1** Zárjon be minden futó programot.
- **2** Kattintson a Start gombra, majd a Leállítás gomb melletti nyílra, végül az Újraindítás parancsra.
- **3** Ha a számítógép nem indul újra, nyomja meg a Ctrl+Alt+Delete billentyűkombinációt, kattintson a Leállítás gomb melletti nyílra, majd kattintson az **Újraindítás** lehetőségre. Ha megjelenik a Windows rendszerbiztonság ablak, kattintson az Újraindítás lehetőségre.
- **4** Ha ez az eljárás nem működik, csúsztassa el (a kapcsolón látható  $\triangleright$  jel irányába) és tartsa így, amíg a számítógép ki nem kapcsol.

**!** A számítógép kikapcsolása a Ctrl+Alt+Delete billentyűkombináció vagy a tápkapcsoló használatával a nem mentett adatok elvesztését okozhatja.

## Mi a teendő, ha a töltés jelzőfénye gyorsan villog, és a számítógép nem indul el?

- ❑ Ennek a problémának az lehet az oka, hogy az akkumulátor nem megfelelően lett behelyezve. A probléma megoldásához kapcsolja ki a számítógépet, és vegye ki az akkumulátort. Ezután helyezze vissza az akkumulátort a számítógépbe. A művelet részletes ismertetését [Az akkumulátor behelyezése és eltávolítása \(19. oldal\)](#page-18-0) című rész tartalmazza.
- ❑ Ha a probléma továbbra is fennáll, az azt jelenti, hogy a behelyezett akkumulátor nem kompatibilis a számítógéppel. Távolítsa el az akkumulátort, és keresse fel a VAIO-Link webhelyet.

### <span id="page-105-0"></span>Miért jelenik meg a maximálisnál kisebb processzorsebesség a Rendszer tulajdonságai ablakban?

Ez nem hiba. A számítógép processzora energiatakarékossági okokból sebességszabályozó technológiát alkalmaz. A Rendszer tulajdonságai ablakban a processzor aktuális sebessége jelenik meg, és nem a maximális sebesség.

### Mi a teendő, ha a számítógép nem fogadja el a jelszót, és megjelenik az Enter Onetime Password üzenet?

Ha helytelen bejelentkezési jelszót ad meg háromszor egymás után, az Enter Onetime Password üzenet jelenik meg, és a Windows nem indul el. Csúsztassa el (a kapcsolón látható ⊳ jel irányába) és tartsa ilyen helyzetben négy másodpercnél tovább a tápkapcsolót, és győződjön meg arról, hogy a tápellátás jelzőfénye kialszik. Várjon 10–15 másodpercet, majd indítsa újra a számítógépet, és írja be a helyes jelszót. A jelszó kis- és nagybetűket is tartalmazhat, ezért a jelszó beírása előtt ellenőrizze a kis- és nagybetűk aktuális beállítását.

### Mi a teendő, ha egy játékprogram nem működik vagy gyakran összeomlik?

- ❑ Ellenőrizze a játék webhelyén, letölthető-e esetleg valamilyen javítás vagy frissítés a játékhoz.
- ❑ Ellenőrizze, hogy a legújabb videokártya-illesztőprogram van-e telepítve a számítógépre.
- ❑ A VAIO számítógépek néhány típusa a rendszerrel megosztva használja a grafikus memóriát. Ilyen esetben nem garantálható az optimális grafikus megjelenítés.

#### Miért nem kapcsolódik ki a képernyő, miután letelt az automatikus kikapcsoláshoz beállított idő?

Bizonyos alkalmazások vagy képernyőkímélők letiltják az operációs rendszer azon szolgáltatását, amely egy idő elteltével kikapcsolja a számítógép képernyőjét, és alvó üzemmódba helyezi a számítógépet. A probléma megoldásához lépjen ki a futó alkalmazásokból, vagy válasszon másik képernyőkímélőt.

#### <span id="page-106-0"></span>Hogyan lehet megváltoztatni a rendszerindító eszközök sorrendjét?

A rendszerindító eszközök sorrendjét a BIOS egyik funkciójával változtathatja meg. Hajtsa végre a következő lépéseket:

- **1** Kapcsolja be a számítógépet.
- **2** A VAIO embléma megjelenésekor nyomja meg az F2 billentyűt. Megjelenik a BIOS beállítási képernyője. Ha nem jelenik meg a képernyő, indítsa újra a számítógépet, és a VAIO embléma megjelenésekor nyomja meg többször az F2 billentyűt.
- **3** A ← vagy a → billentyű megnyomásával válassza a **Boot** elemet.
- **4** A <sup>↑</sup> vagy a ↓ billentyű megnyomásával jelölje ki azt a meghajtót, amelyiket átszeretné helyezni a sorrendben.
- **5** Az F5 vagy az F6 billentyű megnyomásával adja meg a meghajtó helyét a rendszerindító eszközök listáján.
- **6** A ← vagy a → billentyű megnyomásával válassza az Exit elemet, majd válassza az Exit Setup elemet, végül nyomja meg az Enter billentyűt.

A megerősítést kérő párbeszédpanel megjelenésekor nyomja meg az Enter billentyűt.

### Mi a teendő, ha nem lehet elindítani a számítógépet a csatlakoztatott külső eszközről?

A számítógép külső eszközről (például hajlékonylemezes USB-meghajtóról vagy optikai USB-meghajtóról) történő indításához módosítania kell a rendszerindító eszközt. A rendszerindító eszköz módosításához kapcsolja be a számítógépet, majd a VAIO embléma megjelenésekor nyomja meg az F11 billentyűt.

**!** A használat előtt csatlakoztassa az optikai USB-meghajtót hálózati áramforráshoz.

### <span id="page-107-0"></span>Miért nem reagál elég gyorsan a számítógép a Windows Aero szolgáltatás működése közben?

A Windows Aero szolgáltatás futtatása esetén a számítógép teljesítménye nem garantált. Az optimális teljesítmény biztosítása érdekében ajánlatos a Windows Aero szolgáltatást letiltani.

A Windows Aero szolgáltatás letiltásához hajtsa végre a következő lépéseket:

- **1** Kattintson az egér jobb gombjával az asztalra, és válassza a Testreszabás parancsot.
- **2** Válasszon az Aero témák lehetőségtől eltérő témát.
# <span id="page-108-0"></span>Rendszerfrissítés és rendszerbiztonság

### Hogyan találhatók meg a fontos frissítések a számítógéphez?

A Windows Update és a VAIO Update szoftverek használatával egyszerűen megtalálhatja és telepítheti a legújabb frissítéseket a számítógépre. További tájékoztatást **[A rendszer frissítése \(30. oldal\)](#page-29-0)** című részben talál.

# Hogyan védhető a számítógép a biztonsági veszélyektől, például a vírusoktól?

A számítógép előtelepítetten tartalmazza a Microsoft Windows operációs rendszert. A számítógépet úgy védheti legjobban a biztonsági veszélyektől, például a vírusoktól, hogy rendszeresen letölti és telepíti a Windows legújabb frissítéseit. A Windows fontos frissítéseinek letöltéséhez hajtsa végre a következő lépéseket:

**!** A frissítések letöltéséhez a számítógépet csatlakoztatni kell az internethez.

- **1** Kattintson a Start gombra, és válassza a Vezérlőpult parancsot.
- **2** Kattintson a Rendszer és biztonság elemre.
- **3** Kattintson a Műveletközpont gombra.
- **4** Az automatikus vagy az ütemezett frissítések beállításához kövesse a képernyőn megjelenő utasításokat.

# <span id="page-109-0"></span>Hogyan frissíthető a víruskereső szoftver?

A McAfee programot a McAfee, Inc. által kiadott legújabb frissítésekkel tarthatja naprakészen.

A legújabb biztonsági frissítések letöltéséhez és telepítéséhez hajtsa végre a következő lépéseket:

**!** A frissítések letöltéséhez a számítógépet csatlakoztatni kell az internethez.

- **1** Kattintson a Start gombra, és válassza a Minden program, a McAfee, majd a McAfee SecurityCenter parancsot.
- **2** A szoftver frissítéséhez kattintson az ablak bal felső sarkában található gombra.
- **3** A frissítések letöltéséhez kövesse a képernyőn megjelenő utasításokat.

A művelet végrehajtásáról a program súgójában olvashat bővebben.

# <span id="page-110-0"></span>Helyreállítás

# Hogyan lehet létrehozni a helyreállítási lemezeket?

Helyreállítási lemezeket a VAIO Recovery Center használatával hozhat létre. A helyreállítási lemezekkel a számítógép a gyári alapállapotára állítható vissza. A lemezek létrehozásához kattintson a Start gombra, és válassza a Minden program lehetőséget, majd a VAIO Recovery Center menüpontot, és nyomja meg a Create Recovery Discs parancsot.

**!** Ha a számítógép nem tartalmaz beépített optikai meghajtót, egy külső optikai meghajtót (nem tartozék) kell csatlakoztatnia. További ismertetést a Visszaállítási és hibaelhárítási útmutató oldalain talál.

# Hogyan állítható vissza gyári alapállapotába a számítógéprendszer?

A számítógéprendszer helyreállítása kétféleképpen végezhető el: helyreállítási lemezekről vagy helyreállítási partícióról. További ismertetést a Visszaállítási és hibaelhárítási útmutató oldalain talál.

# Hogyan lehet újratelepíteni az eredeti szoftvereket és illesztőprogramokat?

Az előtelepített szoftverek és illesztőprogramok visszaállítása a VAIO Recovery Center használatával hajtható végre. A programok visszaállításához kattintson a Start gombra, és válassza a Minden program lehetőséget, majd a VAIO Recovery Center menüpontot és a Reinstall Programs or Drivers parancsot.

További ismertetést a Visszaállítási és hibaelhárítási útmutató oldalain talál.

# <span id="page-111-0"></span>Hogyan lehet ellenőrizni a helyreállítási partíció területét?

A beépített tárolóeszköz helyreállítási partíciója tartalmazza a rendszer helyreállításához szükséges adatokat. A helyreállítási partíció méretének ellenőrzéséhez hajtsa végre a következő lépéseket:

- **1** Kattintson a Start gombra, majd kattintson az egér jobb gombjával a Számítógép elemre, és válassza a Kezelés parancsot.
- **2** A bal oldali ablaktáblában kattintson a Tárolás elem alatt található Lemezkezelés elemre. A helyreállítási partíció és a C: meghajtó teljes területe a középső ablaktábla Lemez 0 sorában szerepel.

# <span id="page-112-0"></span>Akkumulátor

# Hogyan állapítható meg az akkumulátor töltöttségi szintje?

Tekintse meg a töltés jelzőfényét. További tájékoztatást [Az akkumulátor feltöltése \(23. oldal\)](#page-22-0) című részben talál.

# Mikor működik a számítógép hálózati áramforrásról?

Ha a számítógép a tápegységen keresztül az elektromos hálózathoz csatlakozik, akkor abban az esetben is a hálózati áramforrást használja, ha be van helyezve az akkumulátor.

# Mikor kell feltölteni az akkumulátort?

Az akkumulátor töltésére a következő esetekben van szükség:

- ❑ Az akkumulátor lemerült, és a töltés, valamint a tápellátás jelzőfénye egyaránt villog.
- ❑ Hosszabb ideig nem használta az akkumulátort.

# Mikor kell kicserélni az akkumulátort?

Ha az akkumulátor hamar lemerül a teljes feltöltés után, az arra utal, hogy az élettartama végére ért, és ki kell cserélni.

#### Hibára utal-e a behelyezett akkumulátor melegedése?

Ez nem hiba. Az akkumulátor melegedése szokásos jelenség, amikor a számítógép az akkumulátorról működik.

# <span id="page-113-0"></span>Átválthat-e a számítógép hibernált üzemmódra, amikor az akkumulátorról működik?

A számítógép átválthat hibernált üzemmódra, amikor az akkumulátor biztosítja az energiaellátását, azonban néhány program és perifériás eszköz megakadályozhatja a rendszer hibernált üzemmódjának bekapcsolását. Ha olyan programot használ, amely megakadályozza az átváltást a hibernált üzemmódra, az adatvesztés elkerülése érdekében mentse gyakran az adatokat. A hibernált üzemmód kézi bekapcsolásáról [A hibernált üzemmód használata \(29. oldal\)](#page-28-0) című részben olvashat.

# Miért nem lehet az akkumulátort teljesen feltölteni?

Az akkumulátorkímélő funkció engedélyezése a VAIO Control Center felületen megnöveli az akkumulátor élettartamát. Ellenőrizze a beállításokat a VAIO Control Center segédprogramban.

# Mi a teendő, ha az akkumulátor inkompatibilitásáról vagy nem megfelelő behelyezéséről értesítő üzenet jelenik meg, majd a számítógép hibernált üzemmódra vált?

- ❑ Ennek a problémának az lehet az oka, hogy az akkumulátor nem megfelelően lett behelyezve. A probléma megoldásához kapcsolja ki a számítógépet, és vegye ki az akkumulátort. Ezután helyezze vissza az akkumulátort a számítógépbe. A művelet részletes ismertetését [Az akkumulátor behelyezése és eltávolítása \(19. oldal\)](#page-18-0) című rész tartalmazza.
- ❑ Ha a probléma továbbra is fennáll, az azt jelenti, hogy a behelyezett akkumulátor nem kompatibilis a számítógéppel. Távolítsa el az akkumulátort, és keresse fel a VAIO-Link webhelyet.

# <span id="page-114-0"></span>Beépített kamera

# Miért nem jelenik meg kép a keresőben, illetve miért rossz minőségű a kép?

- ❑ A beépített kamerát nem használhatja egyszerre több program. Zárja be az aktuális alkalmazást, mielőtt elindít egy másikat.
- ❑ Ha a figyelt tárgy vagy személy gyorsan mozog, a keresőben kissé zajos képet láthat, például vízszintes csíkok futhatnak a képen. Ez nem rendellenesség, vagyis nem jelez meghibásodást.
- ❑ Ha nem szűnik meg a probléma, indítsa újra a számítógépet.

# Miért rossz minőségűek a felvett képek?

- ❑ A fénycsöves megvilágítás mellett készített képeken a fény visszaverődése látszódhat.
- ❑ A képek sötét részein képzaj jelenhet meg.
- ❑ Ha az objektív védőburkolata beszennyeződött, nem lesz tiszta a kép. Tisztítsa meg a védőburkolatot. Lásd: [Beépített](#page-89-0)  [kamera \(90. oldal\)](#page-89-0).

# Mi a teendő, ha a felvett filmben kihagyott képkockák és hangkimaradások vannak?

- ❑ A képkockák kihagyását a program beállításai okozhatják. A művelet végrehajtásáról a szoftver súgójában olvashat bővebben.
- ❑ Előfordulhat, hogy a kezelhető mennyiségnél több program fut a számítógépen. Lépjen ki az éppen nem használt programokból.
- ❑ Lehetséges, hogy bekapcsolódott a számítógép energiagazdálkodási funkciója. Ellenőrizze a processzor teljesítményét.

# <span id="page-115-0"></span>Mi a teendő, ha videolejátszás közben kimaradnak képkockák, miközben a számítógép akkumulátorról működik?

Az akkumulátor hamarosan lemerül. Csatlakoztassa hálózati áramforráshoz a számítógépet.

# Mi a teendő, ha a rögzített kép vibrál?

Ez a jelenség akkor fordul elő, amikor fénycsöves megvilágítás mellett használja a kamerát, és a megvilágítás kimeneti frekvenciája és a zársebesség közötti eltérés okozza.

A vibrálás csökkentéséhez fordítsa más irányba a kamerát, vagy változtassa meg a képek fényerejét. A vibrálás okozta zaj megszüntetéséhez egyes programokban beállíthatja a kamerának megfelelő értékeket (például a fényforrást, a vibrálást stb.).

# Mi okozza a beépített kamera videobemenetének néhány másodperces leállását?

A videobemenet leállhat néhány másodpercre, ha:

- ❑ megnyomja valamelyik billentyűt az Fn billentyűvel együtt,
- ❑ megnövekszik a processzor terhelése.

Ez nem rendellenesség, vagyis nem jelez meghibásodást.

#### Mi a teendő, ha a számítógép működése instabillá válik, amikor energiatakarékos üzemmódra vált a beépített kamera használata közben?

Ha a számítógép automatikusan vált át alvó vagy hibernált üzemmódba, módosítsa a megfelelő energiagazdálkodási beállítást. A beállítás módosításáról [Az energiatakarékos üzemmódok használata \(27. oldal\)](#page-26-0) című részben tájékozódhat.

# <span id="page-116-0"></span>Hálózatkezelés (LAN/vezeték nélküli LAN)

### <span id="page-116-1"></span>Mi a teendő, ha a számítógép nem tud csatlakozni a vezeték nélküli hálózat hozzáférési pontjához?

- ❑ A kapcsolat létrejöttét a távolság és az akadályok is befolyásolják. Esetleg szükség lehet a számítógép áthelyezésére, hogy a használni kívánt hozzáférési pont és a számítógép között ne legyen akadály, vagy kisebb legyen a távolság.
- ❑ Ellenőrizze a számítógépen, hogy be van-e kapcsolva a WIRELESS kapcsoló, és világít-e a WIRELESS jelzőfény.
- ❑ Ellenőrizze, hogy a hozzáférési pont tápellátása be van-e kapcsolva.
- ❑ A beállítások ellenőrzéséhez hajtsa végre a következő lépéseket:
	- **1** Kattintson a Start gombra, és válassza a Vezérlőpult parancsot.
	- **2** Kattintson a Hálózat és internet csoportban található Hálózati állapot és hálózati feladatok megjelenítése elemre.
	- **3** Kattintson a Csatlakozás hálózathoz elemre, és ellenőrizze, hogy ki van-e választva a hozzáférési pont.
- ❑ Ellenőrizze a titkosítási kulcs helyességét.
- ❑ Ellenőrizze, hogy az Energiagazdálkodási lehetőségek ablakban található Vezeték nélküli csatoló beállításai beállításnál a Legnagyobb teljesítmény érték van-e megadva. Más beállítás választása esetén kommunikációs hiba történhet. A beállítások megváltoztatásához hajtsa végre a következő lépéseket:
	- **1** Kattintson az egér jobb gombjával a tálcán található energiaellátási állapotot jelző ikonra, és válassza az Energiagazdálkodási lehetőségek parancsot.
	- **2** Kattintson a Séma beállításainak módosítása elemre.
	- **3** Kattintson a Speciális energiaellátási beállítások módosítása elemre.
	- **4** Jelenítse meg a Speciális beállítások lapot.
	- **5** Kattintson duplán a Vezeték nélküli csatoló beállításai és az Energiatakarékos mód elemre.
	- **6** A legördülő listáról válassza a Legnagyobb teljesítmény értéket mind a Működés telepről, mind a Működés hálózatról beállításnál.

### <span id="page-117-0"></span>Mi a teendő, ha nem sikerül csatlakozni az internethez?

- ❑ Ellenőrizze a hozzáférési pont beállításait. További ismertetést a hozzáférési pont útmutatójában talál.
- ❑ Ellenőrizze, hogy a számítógép és a hozzáférési pont közötti kapcsolat létrejött-e.
- ❑ Helyezze át a számítógépet, hogy a használni kívánt hozzáférési pont és a számítógép között ne legyen akadály, vagy kisebb legyen a távolság.
- ❑ Ellenőrizze, hogy megfelelőek-e az internetkapcsolat beállításai a számítógépen.
- ❑ Ellenőrizze, hogy az Energiagazdálkodási lehetőségek ablakban található Vezeték nélküli csatoló beállításai beállításnál a Legnagyobb teljesítmény érték van-e megadva. Más beállítás választása esetén kommunikációs hiba történhet. A beállítások módosításához hajtsa végre a következő részben leírt lépéseket: Mi a teendő, ha a számítógép [nem tud csatlakozni a vezeték nélküli hálózat hozzáférési pontjához? \(117. oldal\)](#page-116-1).

### Miért lassú az adatátvitel?

- ❑ A vezeték nélküli helyi hálózat adatátviteli sebességét az eszközök és a hozzáférési pont távolsága, valamint a közöttük lévő akadályok befolyásolják. További befolyásoló tényező az eszközök konfigurációja, az adási körülmények és a szoftver kompatibilitása. A maximális adatátviteli sebesség eléréséhez szükség lehet a számítógép áthelyezésére, hogy a használni kívánt hozzáférési pont és a számítógép között ne legyen akadály vagy kisebb legyen a távolság.
- ❑ Ha a vezeték nélküli hálózathoz hozzáférési ponton keresztül csatlakozik, előfordulhat, hogy az eszköz átmenetileg túlterhelt, attól függően, hogy hány eszköz kommunikál a hozzáférési ponton keresztül.
- ❑ Ha a hozzáférési pont ütközik más hozzáférési pontokkal, változtassa meg a hozzáférési pont csatornáját. További ismertetést a hozzáférési pont útmutatójában talál.
- ❑ Ellenőrizze, hogy az Energiagazdálkodási lehetőségek ablakban található Vezeték nélküli csatoló beállításai beállításnál a Legnagyobb teljesítmény érték van-e megadva. Más beállítás választása esetén kommunikációs hiba történhet. A beállítások módosításához hajtsa végre a következő részben leírt lépéseket: Mi a teendő, ha a számítógép [nem tud csatlakozni a vezeték nélküli hálózat hozzáférési pontjához? \(117. oldal\)](#page-116-1).

# <span id="page-118-0"></span>Hogyan kerülhető el az adatátvitel megszakadása?

- ❑ Amikor a számítógép egy hozzáférési ponthoz van csatlakoztatva, az adatátvitel megszakadhat, ha a küldött vagy fogadott fájlok túl nagy méretűek, vagy a számítógép közelében mikrohullámú sütő vagy vezeték nélküli telefon található.
- ❑ Helyezze közelebb a számítógépet a hozzáférési ponthoz.
- ❑ Ellenőrizze, hogy megfelelő-e a hozzáférési pont csatlakoztatása.
- ❑ Változtassa meg a hozzáférési pont csatornáját. További ismertetést a hozzáférési pont útmutatójában talál.
- ❑ Ellenőrizze, hogy az Energiagazdálkodási lehetőségek ablakban található Vezeték nélküli csatoló beállításai beállításnál a Legnagyobb teljesítmény érték van-e megadva. Más beállítás választása esetén kommunikációs hiba történhet. A beállítások módosításához hajtsa végre a következő részben leírt lépéseket: Mi a teendő, ha a számítógép [nem tud csatlakozni a vezeték nélküli hálózat hozzáférési pontjához? \(117. oldal\)](#page-116-1).

#### Mire valók a csatornák?

- ❑ A vezeték nélküli hálózaton belüli kommunikáció csatornáknak nevezett különálló frekvenciasávokon folyik. A más gyártóktól származó vezeték nélküli hozzáférési pontokhoz beállított csatornák különbözhetnek a Sony eszközök által használt csatornáktól.
- ❑ Ha a vezeték nélküli hálózathoz hozzáférési ponton keresztül csatlakozik, tekintse át a csatlakoztatási tudnivalókat a hozzáférési pont felhasználói útmutatójában.

#### Miért szakad meg a hálózati kapcsolat a titkosítási kulcs megváltoztatásakor?

A vezeték nélküli hálózaton keresztül kommunikáló számítógépek egyenrangú hálózati kapcsolata megszakadhat, ha megváltozik a titkosítási kulcs. Állítsa vissza a titkosítási kulcs eredeti profilját, vagy adja meg újból a kulcsot mindkét számítógépen, hogy a kulcsok azonosak legyenek.

# <span id="page-119-0"></span>Vezeték nélküli WAN

# Mi a teendő, ha a számítógép nem tud csatlakozni a vezeték nélküli WAN-hálózathoz?

- ❑ Ellenőrizze, hogy az akkumulátor megfelelően van-e behelyezve, és fel van-e töltve.
- ❑ Győződjön meg arról, hogy a mobilszolgáltató engedélyezte a SIM-kártya és a 3G-adatátvitel használatát. A SIM-kártyát a következő helyen olvasható utasítások alapján helyezze be: [SIM-kártya behelyezése \(54. oldal\)](#page-53-0).
- ❑ A használat helyén mobiltelefonos hálózati lefedettségnek kell rendelkezésre állnia. A hálózati lefedettséggel kapcsolatban a mobilszolgáltatónál érdeklődhet.
- ❑ Ellenőrizze a számítógépen, hogy be van-e kapcsolva a WIRELESS kapcsoló, és világít-e a WIRELESS jelzőfény.
- ❑ Győződjön meg arról, hogy a VAIO Smart Network ablakban található Wireless WAN beállítás melletti kapcsoló On értékű.
- ❑ Előfordulhat, hogy a kapcsolódáskezelő szoftverben kézzel kell megadnia a hozzáférési pont nevét (APN). Ebben az esetben győződjön meg arról, hogy a mobilszolgáltatótól megkapta a hozzáférési pont adatait. További tájékoztatást a kapcsolódáskezelő szoftver súgójában olvashat.
- ❑ Győződjön meg arról, hogy a kapcsolódáskezelő szoftver megfelelően észlelte a vezeték nélküli WAN-modemet. Előfordulhat, hogy a szoftvernek több időre van szüksége a WAN-modem észleléséhez.

#### $\n *A*$

A vezeték nélküli WAN-szolgáltatással kapcsolatos tájékoztatásért látogassa meg rendszeresen a VAIO támogatási webhelyét a következő címen: [http://www.vaio-link.com/troubleshoot/wwan/.](http://www.vaio-link.com/troubleshoot/wwan/)

# <span id="page-120-0"></span>Bluetooth technológia

# Mi a teendő, ha más Bluetooth-eszközök nem ismerik fel a számítógépet?

- ❑ Ellenőrizze, hogy mindkét eszközön engedélyezve van-e a Bluetooth funkció.
- ❑ Ellenőrizze a számítógépen, hogy be van-e kapcsolva a WIRELESS kapcsoló, és világít-e a WIRELESS jelzőfény.
- ❑ A Bluetooth funkció nem használható, ha a számítógép energiatakarékos üzemmódban van. Térjen vissza normál üzemmódba, és kapcsolja be a WIRELESS kapcsolót.
- ❑ A számítógép és az eszköz túl nagy távolságra van egymástól. A vezeték nélküli Bluetooth technológia optimális működéséhez az eszközöknek 10 méteres távolságon belül kell lenniük.

# <span id="page-120-1"></span>Mi a teendő, ha nem található a kommunikációhoz használni kívánt Bluetooth-eszköz?

- ❑ Ellenőrizze, hogy be van-e kapcsolva a Bluetooth funkció az eszközön, amelyikkel kommunikálni szeretne. További ismertetést az eszköz felhasználói útmutatójában talál.
- ❑ Ha az eszköz, amelyikkel kommunikálni szeretne, egy másik Bluetooth-eszközzel kommunikál, előfordulhat, hogy nem lehet megtalálni, vagy nem tud kommunikálni a számítógéppel is.
- ❑ Ha engedélyezni szeretné, hogy a Bluetooth-eszközök kommunikáljanak a számítógéppel, kövesse a következő lépéseket:
	- **1** Kattintson a Start gombra, és válassza az Eszközök és nyomtatók parancsot.
	- **2** Kattintson az egér jobb gombjával a Bluetooth-eszköz ikonjára, és válassza a Bluetooth-beállítások parancsot.
	- **3** Kattintson a Beállítások lapra, majd jelölje be A Bluetooth-eszközök láthatják a számítógépet négyzetet.

# <span id="page-121-0"></span>Mi a teendő, ha más Bluetooth-eszközök nem tudnak csatlakozni a számítógéphez?

- ❑ Tekintse meg a javaslatokat a következő részben: [Mi a teendő, ha nem található a kommunikációhoz használni](#page-120-1)  [kívánt Bluetooth-eszköz? \(121. oldal\)](#page-120-1).
- ❑ Ellenőrizze, hogy hitelesítve vannak-e az eszközök.
- ❑ Az adatátvitel hatótávolsága nem minden esetben éri el a 10 métert. Ez a két eszköz között található akadályoktól, a rádióhullámok minőségétől és a használt operációs rendszertől, illetve szoftvertől függ. Helyezze közelebb egymáshoz a számítógépet és a Bluetooth-eszközöket.

### Miért lassú a Bluetooth-kapcsolat?

- ❑ Az adatátviteli sebesség a két eszköz távolságától, a közöttük található akadályoktól, a rádióhullámok minőségétől, valamint a használt operációs rendszertől, illetve szoftvertől függ. Helyezze közelebb egymáshoz a számítógépet és a Bluetooth-eszközöket.
- ❑ A Bluetooth-eszközök és a vezeték nélküli hálózati eszközök által használt 2,4 GHz-es rádiófrekvenciát más eszközök is használják. A Bluetooth-eszközök az azonos hullámhosszt használó egyéb eszközök okozta interferenciát minimálisra csökkentő technológiát alkalmaznak, azonban a kommunikáció sebessége és a kapcsolat hatótávolsága csökkenhet. A más eszközök okozta interferencia teljesen meg is gátolhatja a kommunikációt.
- ❑ A kapcsolat létrejöttét a távolság és az akadályok is befolyásolják. A számítógépet távolabb kell helyeznie az akadályoktól, vagy közelebb a csatlakoztatott eszközhöz.
- ❑ Keresse meg és távolítsa el a számítógép és a csatlakoztatott eszköz közötti akadályokat.

### Miért nem lehet használni a csatlakoztatott Bluetooth-eszköz szolgáltatásait?

A csatlakozás csak akkor lehetséges, ha a Bluetooth funkciót használó számítógép is támogatja az adott szolgáltatást. A Bluetooth funkcióval kapcsolatban további tájékoztatást a Windows súgó és támogatás szolgáltatással kereshet.

# <span id="page-122-0"></span>Használhatók-e a Bluetooth-eszközök repülőgépen?

A Bluetooth-eszközök használata közben a számítógép 2,4 GHz-es frekvenciájú rádiójeleket sugároz. A rádióinterferenciára érzékeny berendezéseket használó helyeken korlátozhatják a Bluetooth-eszközök használatát, például a kórházakban és a repülőgépeken. Az ilyen helyeken kérdezze meg a személyzetet, hogy engedélyezett-e a számítógép Bluetooth funkciójának használata.

#### Miért nem használható a Bluetooth funkció a számítógépen normál felhasználói fiókkal bejelentkezve?

Lehetséges, hogy a Bluetooth funkció nem érhető el a számítógép normál felhasználói fiókkal rendelkező felhasználói számára. Jelentkezzen be a számítógépre rendszergazdai jogosultsággal rendelkező felhasználóként.

### Miért nem lehet használni a Bluetooth-eszközöket felhasználóváltás után?

Ha a felhasználóváltás előtt nem jelentkezik ki a rendszerből, a Bluetooth-eszközök nem fognak megfelelően működni. Felhasználóváltás előtt mindig jelentkezzen ki a rendszerből. A kijelentkezéshez kattintson a Start gombra, majd a Leállítás gomb melletti nyílra, végül a Kijelentkezés lehetőségre.

#### Miért nem lehet névjegykártyaadatokat cserélni a mobiltelefonnal?

A névjegykártyaadatok küldésének és fogadásának funkciója nem támogatott.

# <span id="page-123-0"></span>Mi a teendő, ha nem szól a beépített hangszóró vagy az audio-/videovezérlő?

Ellenőrizze az SCMS-T beállításokat. Ha a fejhallgató vagy az audio-/videovezérlő nem támogatja az SCMS-T tartalomvédelmet, akkor az eszközt az A2DP (Advanced Audio Distribution Profile) profil segítségével kell csatlakoztatnia. Hajtsa végre a következő lépéseket:

- **1** Kattintson a Start gombra, és válassza az Eszközök és nyomtatók parancsot.
- **2** Kattintson az egér jobb gombjával az A2DP profillal csatlakoztatni kívánt eszköz ikonjára, majd válassza a Control parancsot.
- **3** Kattintson az SCMS-T Settings elemre.
- **4** Kattintással törölje a jelet a Connect to a device only if it supports SCMS-T content protection jelölőnégyzetből.

# Mi a teendő, ha a tálcán nem található a Bluetooth ikon?

- ❑ Győződjön meg arról, hogy a VAIO Smart Network ablakban található Bluetooth beállítás melletti kapcsoló On értékű.
- ❑ A Bluetooth ikon tálcán történő megjelenítéséhez kövesse az alábbi lépéseket:
	- **1** Kattintson a Start gombra, és válassza az Eszközök és nyomtatók parancsot.
	- **2** Kattintson az egér jobb gombjával a Bluetooth-eszköz ikonjára, és válassza a Bluetooth-beállítások parancsot.
	- **3** Kattintson a Beállítások fülre, és jelölje be A Bluetooth ikon megjelenítése az értesítési területen jelölőnégyzetet.

#### $-125$

# <span id="page-124-0"></span>Optikai lemezek

# Mi a teendő, ha a külső optikai meghajtó nem működik megfelelően?

Ellenőrizze, hogy a külső optikai meghajtó csatlakoztatva van-e hálózati áramforráshoz és a számítógép USB-portjához. Ha nincs csatlakoztatva, előfordulhat, hogy a külső optikai meghajtó nem működik megfelelően.

# <span id="page-125-0"></span>Megjelenítő eszköz

### Miért lesz üres a képernyő?

- ❑ A képernyő olyankor vált üresre, amikor megszűnik a számítógép energiaellátása, vagy energiatakarékos (alvó vagy hibernált) üzemmódra vált. Ha a számítógép alvó LCD (videó) üzemmódban van, a normál üzemmódba való visszatéréshez nyomja meg valamelyik billentyűt. További tájékoztatást [Az energiatakarékos üzemmódok használata \(27. oldal\)](#page-26-0) című részben talál.
- ❑ Ellenőrizze, hogy a számítógép megfelelően van-e csatlakoztatva az áramforráshoz, be van-e kapcsolva, és hogy a tápellátás jelzőfény világít-e.
- ❑ Ha a számítógépet az akkumulátorral használja, ellenőrizze, hogy az akkumulátor megfelelően van-e behelyezve, és fel van-e töltve. További tájékoztatást [Az akkumulátor használata \(19. oldal\)](#page-18-1) című részben talál.
- ❑ Ha a megjelenítési mód külső megjelenítő eszközre van állítva, nyomja meg az Fn+F7 billentyűkombinációt. További tájékoztatást [Az Fn billentyűvel elérhető billentyűkombinációk és funkciók \(32. oldal\)](#page-31-0) című részben talál.

### <span id="page-126-0"></span>Mi a teendő, ha a képek és a videók nem megfelelően jelennek meg?

- ❑ A video-/képszerkesztő program használata vagy DVD lejátszásának indítása előtt váltson át True Color (32 bites) színminőségre, ha eddig nem az volt beállítva. Bármelyik másik beállítás megakadályozhatja, hogy az ilyen szoftverek megfelelően jelenítsék meg a képeket. A képernyő színbeállításainak megváltoztatásához hajtsa végre a következő lépéseket:
	- **1** Kattintson az egér jobb gombjával az asztalra, és válassza a Képernyőfelbontás parancsot.
	- **2** Kattintson a Speciális beállítások gombra.
	- **3** Jelenítse meg a Monitor lapot.
	- **4** A Színek beállításnál válassza a True Color (32 bites) értéket.
- ❑ Video-/képszerkesztő program használata vagy DVD lejátszása közben ne módosítsa a képernyő felbontását vagy színminőségét, mert ez helytelen megjelenítéshez vagy akár a rendszer bizonytalan működéséhez is vezethet. Továbbá az is javasolt, hogy a DVD elindítása előtt kapcsolja ki a képernyővédőt. Ha a képernyővédő bekapcsolva marad, akkor előfordulhat, hogy a DVD-film lejátszása közben megjelenik, és megakadályozza a lejátszást. Több képernyővédő a képernyő felbontását és a színbeállításokat is módosítja.

# <span id="page-127-0"></span>Miért nem jelenik meg a képernyőn a videó?

- ❑ Ha a külső megjelenítő eszközt választja kimenetként, de az nincs csatlakoztatva a számítógéphez, a videó nem jelenik meg a számítógép képernyőjén. Állítsa le a videó lejátszását, állítsa be a számítógép képernyőjét kimenetként, és indítsa újra a videó lejátszását. A megjelenítő eszköz megváltoztatásához további tájékoztatást a [Megjelenítési mód választása](#page-68-0) [\(69. oldal\)](#page-68-0) című részben talál. A megjelenítő eszköz átváltásához használhatja az Fn+F7 billentyűkombinációt is. További tájékoztatást [Az Fn billentyűvel elérhető billentyűkombinációk és funkciók \(32. oldal\)](#page-31-0) című részben talál.
- ❑ Előfordulhat, hogy a számítógép videomemóriája nem elegendő a nagy felbontású videók lejátszásához. Ilyen esetben csökkentse az LCD-képernyő felbontását.

A képernyő felbontásának megváltoztatásához hajtsa végre a következő lépéseket:

- **1** Kattintson az egér jobb gombjával az asztalra, és válassza a Képernyőfelbontás parancsot.
- **2** Kattintson a Felbontás elem melletti legördülő listára.
- **3** A képernyőfelbontás növeléséhez húzza felfelé, a felbontás csökkentéséhez pedig húzza lefelé a csúszkát.

#### $\mathbb{Z}_p$

A teljes grafikus memória és videomemória méretét a következőképpen állapíthatja meg. Kattintson az egér jobb gombjával az asztalra, válassza a Képernyőfelbontás menüpontot, kattintson a Speciális beállítások elemre, és jelenítse meg az Adapter lapot. A megjelenített érték különbözhet a számítógép tényleges memóriaméretétől.

# Mi a teendő, ha sötét a képernyő?

A számítógép képernyőjét az Fn+F6 billentyűkombináció megnyomásával állíthatja világosabbra.

#### Mi a teendő, ha a külső megjelenítő eszköz üres marad?

Ezután az Fn+F7 billentyűkombináció megnyomásával váltson másik megjelenítő eszközre. További tájékoztatást Az Fn [billentyűvel elérhető billentyűkombinációk és funkciók \(32. oldal\)](#page-31-0) című részben talál.

# <span id="page-128-0"></span>Nyomtatás

# Mi a teendő, ha nem lehet kinyomtatni a dokumentumokat?

- ❑ Ellenőrizze, hogy be van-e kapcsolva a nyomtató, és a nyomtatókábel megfelelően van-e csatlakoztatva a nyomtatóhoz, illetve a számítógéphez.
- ❑ Ellenőrizze, hogy a nyomtató kompatibilis-e a számítógépre telepített Windows operációs rendszerrel.
- ❑ Lehetséges, hogy a nyomtató használata előtt telepítenie kell a nyomtató illesztőprogramját. További ismertetést a nyomtató útmutatójában talál.
- ❑ Ha a nyomtató akkor nem működik, amikor a számítógép visszatér az energiatakarékos (alvó vagy hibernált) üzemmódból, indítsa újra a számítógépet.
- ❑ Ha a kétirányú kommunikáció funkcióit a nyomtató szolgáltatja, próbálja meg kikapcsolni ezeket a funkciókat a számítógépen. Hajtsa végre a következő lépéseket:
	- **1** Kattintson a Start gombra, és válassza az Eszközök és nyomtatók parancsot.
	- **2** Kattintson az egér jobb gombjával a nyomtató ikonjára, és válassza a Tulajdonságok parancsot.
	- **3** Jelenítse meg a Portok lapot.
	- **4** Törölje a Kétirányú támogatás engedélyezése négyzet jelölését.
	- **5** Kattintson az OK gombra.

Ez a módosítás letiltja a nyomtató kétirányú kommunikációs funkcióját, például az adatátvitelt, az állapotfigyelést és a távoli panelt.

# <span id="page-129-0"></span>**Mikrofon**

# Mi a teendő, ha nem működik a mikrofon?

- ❑ Ha külső mikrofont használ, ellenőrizze, hogy a mikrofon be van-e kapcsolva, és megfelelően van-e csatlakoztatva a számítógép mikrofoncsatlakozójához.
- ❑ Előfordulhat, hogy a hangbemeneti eszköz helytelenül lett konfigurálva. A hangbemeneti eszköz konfigurálásához hajtsa végre a következő lépéseket:
	- **1** Zárjon be minden futó programot.
	- **2** Kattintson a Start gombra, és válassza a Vezérlőpult parancsot.
	- **3** Kattintson a Hardver és hang elemre.
	- **4** Kattintson a Hang csoportban található Hangeszközök kezelése elemre.
	- **5** A Felvétel lapon válassza ki a kívánt hangbemeneti eszközt, és kattintson az Alapértelmezett elemre.

# Hogyan küszöbölhető ki a mikrofonvisszhang?

A mikrofonvisszhang olyankor jön létre, amikor a mikrofon észleli a hangkimeneti eszköz, például a hangszóró hangját.

A visszhangot a következőképpen csillapíthatja:

- ❑ Tartsa távol a mikrofont a hangkimeneti eszköztől.
- ❑ Csökkentse a hangszóró és a mikrofon hangerejét.

#### $\sim$  131

# <span id="page-130-0"></span>Hangszóró

#### <span id="page-130-1"></span>Mi a teendő, ha nem szól a beépített hangszóró?

- ❑ Ha olyan programot futtat, amely saját hangerőszabályzót használ, ellenőrizze, hogy megfelelő-e a hangerőszabályzó beállítása. További tájékoztatást a program súgójában talál.
- ❑ Lehetséges, hogy a hang ki lett kapcsolva az Fn+F2 billentyűkombináció használatával. Nyomja meg ismét ezeket a billentyűket.
- ❑ Lehetséges, hogy a hangerő a legkisebb értékre lett állítva az Fn+F3 billentyűkombináció megnyomásával. Az Fn+F4 billentyűkombináció többszöri megnyomásával növelje a hangerőt, amíg el nem éri a kívánt szintet.
- ❑ Ellenőrizze a Windows hangerőszabályzóját a tálcán található hangerő ikonra kattintva.
- ❑ Előfordulhat, hogy a hangkimeneti eszköz helytelenül lett konfigurálva. A hangkimeneti eszköz megváltoztatásáról lásd: [Hogyan változtatható meg a hangkimeneti eszköz? \(136. oldal\)](#page-135-0).

### <span id="page-131-0"></span>Mi a teendő, ha nem működik a külső hangszóró?

- □ Tekintse meg a javaslatokat a következő részben: [Mi a teendő, ha nem szól a beépített hangszóró? \(131. oldal\)](#page-130-1).
- ❑ Ha olyan programot futtat, amely saját hangerőszabályzót használ, ellenőrizze, hogy megfelelő-e a hangerőszabályzó beállítása. További tájékoztatást a program súgójában talál.
- ❑ Ellenőrizze, hogy a hangszóró megfelelően van-e csatlakoztatva, és fel van-e hangosítva annyira, hogy hallani lehessen a hangot.
- ❑ Ellenőrizze, hogy a hangszóró számítógéphez használható hangszóró-e.
- ❑ Ha a hangszórónak van elnémító gombja, kapcsolja ki az elnémítást.
- ❑ Ha a hangszóró külső áramforrásról működik, ellenőrizze, hogy csatlakoztatva van-e az áramforráshoz. További ismertetést a hangszóró útmutatójában talál.
- ❑ Ellenőrizze a Windows hangerőszabályzóját a tálcán található hangerő ikonra kattintva.
- ❑ Előfordulhat, hogy a hangkimeneti eszköz helytelenül lett konfigurálva. A hangkimeneti eszköz megváltoztatásáról lásd: [Hogyan változtatható meg a hangkimeneti eszköz? \(136. oldal\)](#page-135-0).

# <span id="page-132-0"></span>Érintőpárna

# Mi a teendő, ha nem működik az érintőpárna?

- □ Lehetséges, hogy letiltotta az érintőpárnát, mielőtt egeret csatlakoztatott a számítógéphez. Lásd: Az érintőpárna [használata \(34. oldal\)](#page-33-0).
- ❑ Ellenőrizze, hogy nincs-e egér csatlakoztatva a számítógéphez.
- ❑ Ha a mutató nem mozog a képernyőn, miközben fut egy szoftver, a programablak bezárásához nyomja meg az Alt+F4 billentyűkombinációt.
- □ Ha az Alt+F4 billentyűkombináció nem működik, nyomja meg egyszer a Windows billentyűt, majd többször a → gombot, a ↑ vagy a ↓ billentyűvel válassza ki az Újraindítás lehetőséget, majd nyomja meg az Enter gombot a számítógép újraindításához.
- □ Ha a számítógép nem indul újra, nyomja meg a Ctrl+Alt+Delete billentyűkombinációt, a ↓ és a → gombbal válassza ki a Leállítás gomb melletti nyilat, nyomja meg az Enter billentyűt, a  $\uparrow$  vagy a  $\downarrow$  gombbal válassza az Újraindítás lehetőséget, majd nyomja meg az Enter billentyűt a számítógép újraindításához.
- ❑ Ha ez az eljárás nem működik, csúsztassa el (a kapcsolón látható G jel irányába) és tartsa így, amíg a számítógép ki nem kapcsol.

#### **!**

A számítógép kikapcsolása a **Ctrl+Alt+Delete** billentyükombináció vagy a tápkapcsoló használatával a nem mentett adatok elvesztését okozhatja.

# <span id="page-133-0"></span>Billentyűzet

# Mi a teendő, ha nem megfelelő a billentyűzet konfigurációja?

A számítógép billentyűzetének kiosztása fel van tüntetve a csomagolódobozon. Ha a Windows telepítése közben más billentyűzetkiosztást választ, a billentyűzetkiosztás nem fog egyezni a billentyűkön feltüntetett karakterekkel.

A billentyűzetkiosztás megváltoztatásához hajtsa végre a következő lépéseket:

- **1** Kattintson a Start gombra, és válassza a Vezérlőpult parancsot.
- **2** Kattintson az Óra, nyelv és terület ikonra, majd a Terület és nyelv területen található Másik billentyűzet vagy beviteli módszer megadása elemre.
- **3** Kattintson a Billentyűzetek és nyelvek lapon található Billentyűzetváltás elemre.
- **4** Adja meg a megfelelő beállításokat.

#### Mi a teendő, ha egyes karaktereket nem lehet beírni a billentyűzet használatával?

Ha nem tud U, I, O, P, J, K, L, M stb. betűt írni, lehetséges, hogy aktív a Num Lk funkció. Ellenőrizze, hogy világít-e a Num lock jelzőfény. Ha a Num lock jelzőfény világít, a kívánt betűk beírása előtt a funkció kikapcsolásához nyomja meg a Num Lk billentyűt.

# <span id="page-134-0"></span>Hajlékonylemezek

### Miért nem jelenik meg a Hardver biztonságos eltávolítása ikon a tálcán, amikor csatlakoztatva van a meghajtó?

A számítógép nem ismeri fel a hajlékonylemezes meghajtót. Először ellenőrizze, hogy az USB-kábel megfelelően van-e csatlakoztatva az USB-porthoz. Ha meg kell igazítania a kábelt, utána várjon kis ideig, hogy a számítógép felismerje a meghajtót. Ha az ikon továbbra sem jelenik meg, hajtsa végre a következő lépéseket:

- **1** Zárja be a hajlékonylemezes meghajtót használó összes programot.
- **2** Várjon, amíg kialszik a lemezmeghajtó jelzőfénye.
- **3** Nyomja meg a lemezkiadó gombot a lemez eltávolításához, és húzza ki az USB-meghajtó kábelét a számítógépből.
- **4** Csatlakoztassa újból a hajlékonylemez-meghajtó USB-kábelét az USB-csatlakozóhoz.
- **5** Indítsa újra a számítógépet. Ehhez kattintson a Start gombra, majd a Leállítás gomb melletti nyílra, végül az Újraindítás lehetőségre.

### Mi a teendő, ha nem lehet írni a hajlékonylemezre?

- ❑ Ellenőrizze, hogy a lemez megfelelően van-e behelyezve a meghajtóba.
- ❑ Ha a lemez megfelelően van behelyezve, és továbbra sem lehet írni rá, lehet, hogy betelt vagy írásvédett. Használjon olyan hajlékonylemezt, amely nem írásvédett, vagy kapcsolja ki az írásvédelmet.

# <span id="page-135-1"></span>Hang és videó

# Hogyan kapcsolható ki a Windows rendszerindítási hangjelzése?

A Windows rendszerindítási hangjelzésének kikapcsolásához hajtsa végre a következő lépéseket:

- **1** Kattintson a Start gombra, és válassza a Vezérlőpult parancsot.
- **2** Kattintson a Hardver és hang elemre.
- **3** Kattintson a Hang csoportban található Hangeszközök kezelése elemre.
- **4** A Hangok lapon törölje a Rendszerindítási hangjelzés lejátszása négyzet jelölését.
- **5** Kattintson az **OK** gombra.

#### <span id="page-135-0"></span>Hogyan változtatható meg a hangkimeneti eszköz?

Ha az USB-csatlakozóhoz, a kimeneti HDMI-csatlakozóhoz, a kimeneti optikai csatlakozóhoz vagy a fejhallgató-csatlakozóhoz csatlakoztatott eszköz nem játssza le a hangot, meg kell változtatnia a hangkimeneti eszközt.

- **1** Zárjon be minden futó programot.
- **2** Kattintson a Start gombra, és válassza a Vezérlőpult parancsot.
- **3** Kattintson a Hardver és hang elemre.
- **4** Kattintson a Hang csoportban található Hangeszközök kezelése elemre.
- **5** A Lejátszás lapon válassza ki a kívánt hangkimeneti eszközt, és kattintson az Alapértelmezett elemre.

# <span id="page-136-0"></span>Mi a teendő, ha nem szól a kimeneti HDMI-csatlakozóhoz, a kimeneti optikai csatlakozóhoz vagy a fejhallgató-csatlakozóhoz csatlakoztatott hangkimeneti eszköz?

Ahhoz, hogy hangot adjon ki a kimeneti HDMI-csatlakozóhoz, a kimeneti optikai csatlakozóhoz vagy a fejhallgatócsatlakozóhoz csatlakoztatott eszköz, meg kell változtatnia a hangkimeneti eszközt. A művelet részletes ismertetését a [Hogyan változtatható meg a hangkimeneti eszköz? \(136. oldal\)](#page-135-0) című rész tartalmazza.

### Miért fordul elő szaggatott hang és/vagy képkockák kihagyása olyan nagyfelbontású videók lejátszása közben, mint az AVCHD digitális videokamerával készített felvételek?

Nagyfelbontású videók számítógépes lejátszásához nagyteljesítményű hardver erőforrások, processzor, grafikai processzor és rendszer memória szükségesek. Videolejátszás közben előfordulhat, hogy egyes műveletek és/vagy funkciók nem engedélyezettek, és az adott számítógép konfigurációjától függően szaggatott hangot, képkockák kihagyását és lejátszási hibákat tapasztalhat.

# <span id="page-137-0"></span>"Memory Stick"

# Mi a teendő, ha a VAIO számítógépen formázott "Memory Stick" memóriakártya nem használható más eszközökkel?

Lehet, hogy újra kell formázni a "Memory Stick" memóriakártyát.

A "Memory Stick" memóriakártya formázásával törli az azon tárolt összes adatot, beleértve a kártyára korábban másolt zenei adatokat is. A "Memory Stick" memóriakártya formázása előtt készítsen biztonsági másolatot minden fontos adatról, és győződjön meg arról, hogy a "Memory Stick" memóriakártya nem tartalmaz olyan fájlokat, amelyeket meg szeretne őrizni.

- **1** Az adatok vagy a képek mentéséhez másolja a "Memory Stick" memóriakártyán tárolt adatokat a beépített tárolóeszközre.
- 2 Formázza meg a "Memory Stick" memóriakártyát a "**Memory Stick" memóriakártya formázása (40. oldal)** című részben leírt művelet végrehajtásával.

# Lehet-e képeket másolni "Memory Stick" memóriakártyát használó digitális kameráról?

Igen, és a "Memory Stick" memóriakártyákkal kompatibilis digitális kamerával készített videoklipeket is megtekintheti.

# Miért nem lehet adatot írni a "Memory Stick" memóriakártyára?

A "Memory Stick" memóriakártyák egyes verziói írásvédelmi kapcsolóval vannak ellátva az adatok véletlen törlésének vagy felülírásának megakadályozása érdekében. Ellenőrizze, hogy nincs-e bekapcsolva az írásvédelem.

# <span id="page-138-0"></span>Perifériás eszközök

### Mi a teendő, ha nem lehet csatlakoztatni az USB-eszközt?

- ❑ Ha lehetséges, ellenőrizze, hogy az USB-eszköz be van-e kapcsolva, és a saját tápellátásával működik-e. Ha például digitális kamerát használ, ellenőrizze, hogy fel van-e töltve az akkumulátor. Ha nyomtatót használ, ellenőrizze, hogy a tápkábel megfelelően van-e csatlakoztatva a hálózati csatlakozóaljzathoz.
- ❑ Próbálja ki a számítógép másik USB-portját. Előfordulhat, hogy ahhoz a porthoz van telepítve illesztőprogram, amelyhez első alkalommal csatlakoztatta az eszközt.
- ❑ További ismertetést az USB-eszköz útmutatójában talál. Előfordulhat, hogy az eszköz csatlakoztatása előtt telepítenie kell annak szoftverét.
- ❑ A port működőképességének ellenőrzéséhez próbáljon csatlakoztatni egy kis energiafelhasználású, egyszerű eszközt, például egy egeret.
- ❑ Az USB-hubok a tápellátás elosztási problémája miatt megakadályozhatják az eszközök működését. Célszerű közvetlenül, hub használata nélkül csatlakoztatni az eszközt a számítógéphez.

# <span id="page-139-0"></span>Védjegyek

A védjegyek, többek között a SONY, a SONY embléma, a VAIO és a VAIO embléma a Sony Corporation védjegye vagy bejegyzett védjegye.

A "BRAVIA" a Sony Corporation bejegyzett védjegye.

 $\mathbf{P}$ 

A , a "Memory Stick", a "Memory Stick Duo", a "MagicGate", az "OpenMG", a "Memory Stick PRO", a "Memory Stick PRO Duo", a "Memory Stick PRO-HG Duo", a "Memory Stick Micro", az "M2" és a "Memory Stick" embléma a Sony Corporation védjegye vagy bejegyzett védjegye.

A Walkman a Sony Corporation bejegyzett védjegye.

A Blu-ray Disc™ és a Blu-ray Disc embléma a Blu-ray Disc Association védjegye.

Az Intel, a Pentium, az Intel SpeedStep és az Atom az Intel Corporation védjegye vagy bejegyzett védjegye.

A Microsoft, a Windows, a Windows embléma és a BitLocker a Microsoft Corporation védjegye vagy bejegyzett védjegye az Amerikai Egyesült Államokban és más országokban.

Az i.LINK a Sony védjegye, amely azt jelzi, hogy a termék IEEE 1394 típusú kapcsolatot használ.

A Roxio Easy Media Creator a Sonic Solutions védjegye.

A WinDVD for VAIO és a WinDVD BD for VAIO az InterVideo, Inc. védjegye.

Az ArcSoft és az ArcSoft embléma az ArcSoft, Inc. bejegyzett védjegye. Az ArcSoft WebCam Companion az ArcSoft, Inc. védjegye.

Az ATI és az ATI Catalyst az Advanced Micro Devices, Inc. védjegye.

A Bluetooth márkanév és emblémák a Bluetooth SIG, Inc. tulajdonát képező bejegyzett védjegyek, és a Sony Corporation ezen márkaneveket és védjegyeket licenc keretein belül használja. Az egyéb védjegyek és márkanevek tulajdonosaik birtokában vannak.

<span id="page-140-0"></span>Az ExpressCard márkanév és emblémák a PCMCIA tulajdonát képezik, és a Sony Corporation ezen márkaneveket és védjegyeket licenc keretein belül használja. Az egyéb védjegyek és márkanevek tulajdonosaik birtokában vannak.

Az SD embléma védjegy.

Az SDHC embléma védjegy.

A CompactFlash® a SanDisk Corporation védjegye.

A HDMI, a HDMI embléma és a High-Definition Multimedia Interface a HDMI Licensing LLC védjegye vagy bejegyzett védjegye.

A "PlaceEngine" a Koozyt, Inc. bejegyzett védjegye.

A Koozyt, Inc. által licencelt "PlaceEngine" a Sony Computer Science Laboratories, Inc. fejlesztésében készült.

Az ": embléma, az "XMB" és a "xross media bar" a Sony Corporation és a Sony Computer Entertainment Inc. védjegyei. Az "AVCHD" a Panasonic Corporation és a Sony Corporation védjegye.

Az összes egyéb rendszernév, terméknév és szolgáltatásnév a tulajdonosaik védjegye. Az útmutatóban nincs feltüntetve a ™ és az ® jelölés.

A műszaki adatok előzetes értesítés nélkül megváltozhatnak. Az összes egyéb védjegy tulajdonosaik védjegye.

Előfordulhat, hogy az Ön által vásárolt típus nem tartalmazza az összes, fentiekben felsorolt szoftvert.

Az online műszaki jellemzők áttekintésével tájékozódhat arról, hogy milyen szoftverek érhetők el a termék Ön által használt típusához.

#### $-142$

# <span id="page-141-0"></span>Szerzői jogi megjegyzés

© 2010 Sony Corporation. Minden jog fenntartva.

A jelen útmutató és az abban ismertetetett szoftver sem egészében, sem részben nem másolható, nem fordítható le és nem alakítható át semmilyen gépileg értelmezhető formátumra előzetes írásos engedély nélkül.

A Sony Corporation nem vállal garanciát a jelen útmutatóra, a szoftverre, illetve az itt ismertetett egyéb információkra vonatkozóan, és ezúton elzárkózik minden vélelmezett garanciavállalástól is a jelen útmutató, a szoftver, illetve az egyéb információk eladhatóságára vagy adott célra való alkalmazhatóságára vonatkozóan. A Sony Corporation nem tehető felelőssé bármilyen véletlenszerű, következményes vagy különleges kárért, amely vétség miatt, szerződésszegés miatt vagy másképpen következett be a jelen útmutatóval, a szoftverrel, illetve az itt ismertett egyéb információkkal vagy ezek használatával kapcsolatban.

Az útmutatóban nincs feltüntetve a ™ és az ® jelölés.

A Sony Corporation fenntartja a jogot arra, hogy bármikor előzetes értesítés nélkül módosítsa a jelen útmutatót és az itt ismertetett információkat. Az itt ismertetett szoftverre külön végfelhasználói licencszerződés feltételei vonatkoznak.

A Sony Corporation nem vállal felelősséget és nem téríti meg a számítógépről, külső írható adathordozóról vagy írható eszközről elveszett felvételekből keletkező károkat, abban az esetben sem, ha az adatok rögzítése nem a számítógép hibájával kapcsolatosan történt, vagy ha a felvétel tartalma a számítógép sérülésének következtében vagy a számítógép javítása során veszett el, illetve sérült meg. A Sony Corporation semmilyen körülmények között sem állítja vissza a számítógépen, külső írható adathordozón vagy írható eszközön rögzített tartalmat, és azokról nem készít másolatot.

© 2010 Sony Corporation

<span id="page-142-0"></span>[n](#page-141-0)